# USER MANUAL Seek Compact SERIES

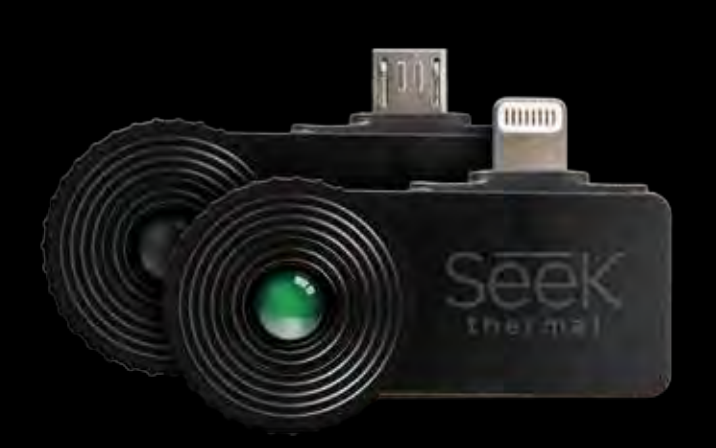

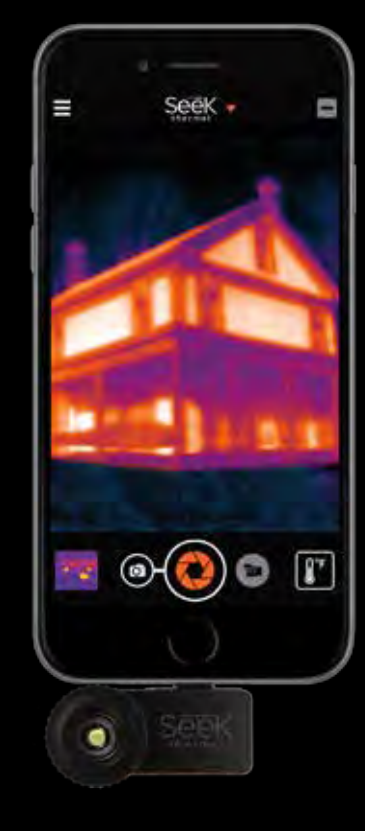

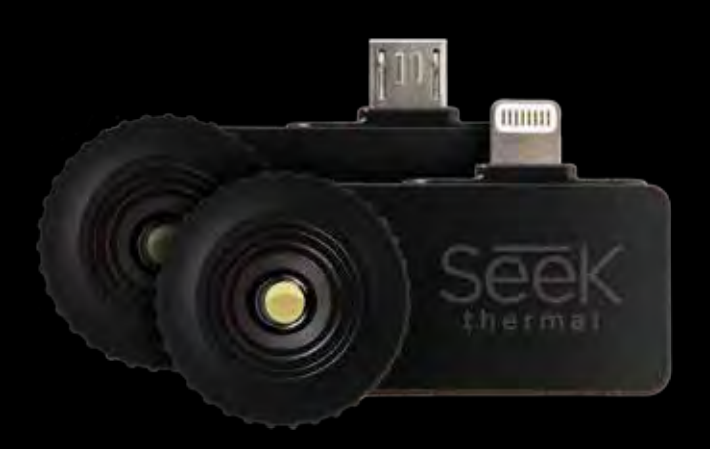

111 Castilian Drive | Santa Barbara, CA 93117 | +1.805.683.3300 | thermal.com | For Technical Support: support.thermal.com

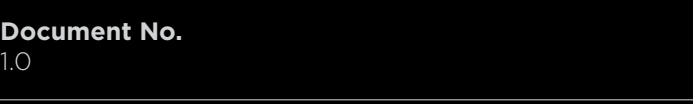

Copyright © 2016 Seek Thermal, Inc.

**\_\_\_\_\_\_\_\_\_\_\_\_\_\_\_\_\_\_\_\_\_\_\_\_\_\_\_\_\_\_\_\_\_\_\_\_\_\_\_\_\_\_\_\_\_\_\_\_\_\_\_\_\_\_\_\_\_\_\_\_\_\_\_\_\_\_\_\_\_\_\_\_\_\_\_\_\_\_\_\_\_\_\_ 111 Castilian Drive | Santa Barbara, CA 93117, VS | +1.805.683.3300 | thermal.com Gebruikershandleiding voor Compact Series PIR.001 v1.0**

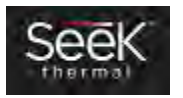

# Inhoud

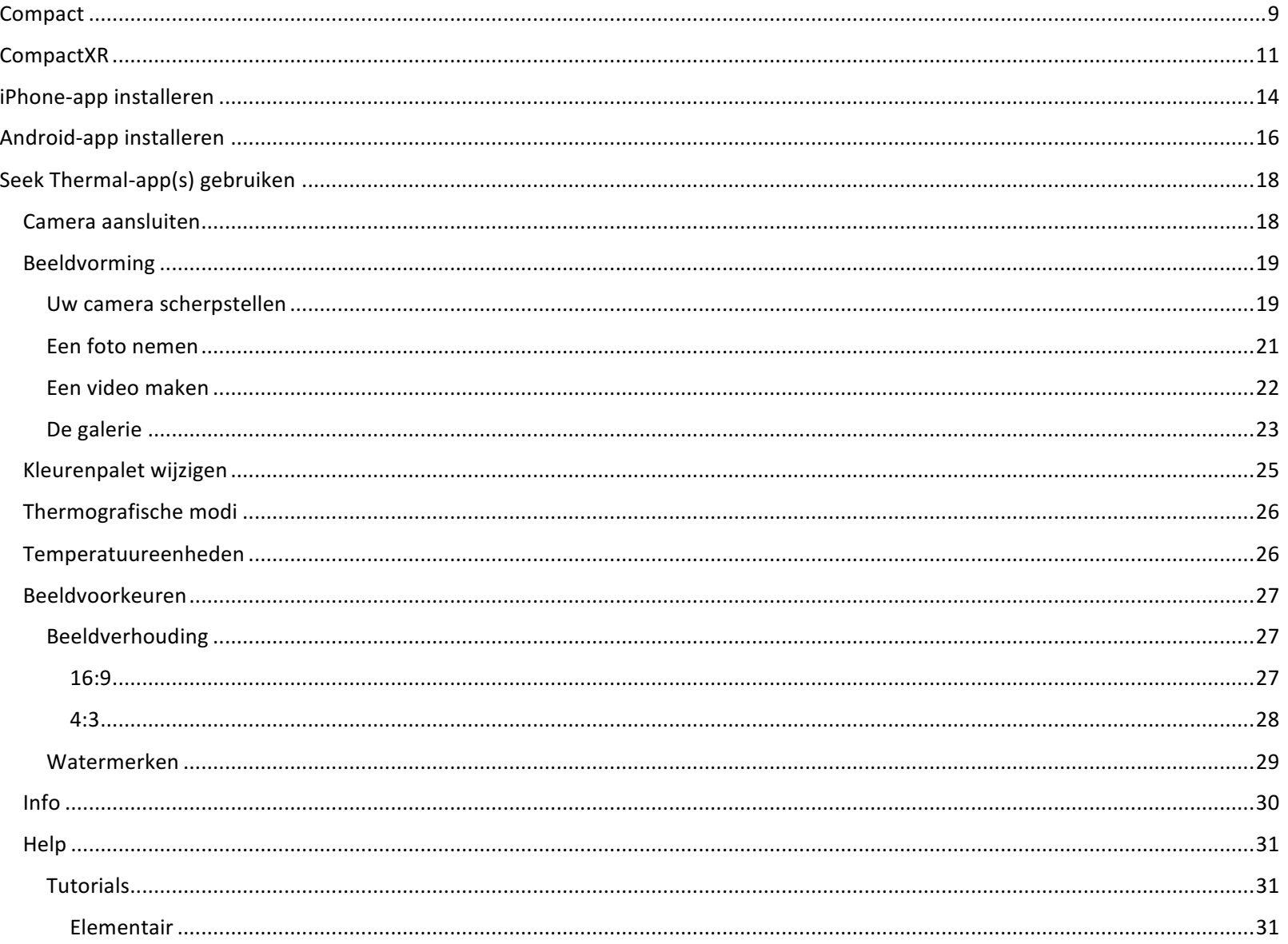

111 Castilian Drive | Santa Barbara, CA 93117, VS | +1.805.683.3300 | thermal.com<br>Gebruikershandleiding voor Compact Series PIR.001 v1.0

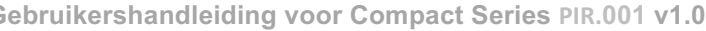

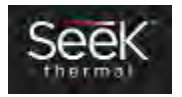

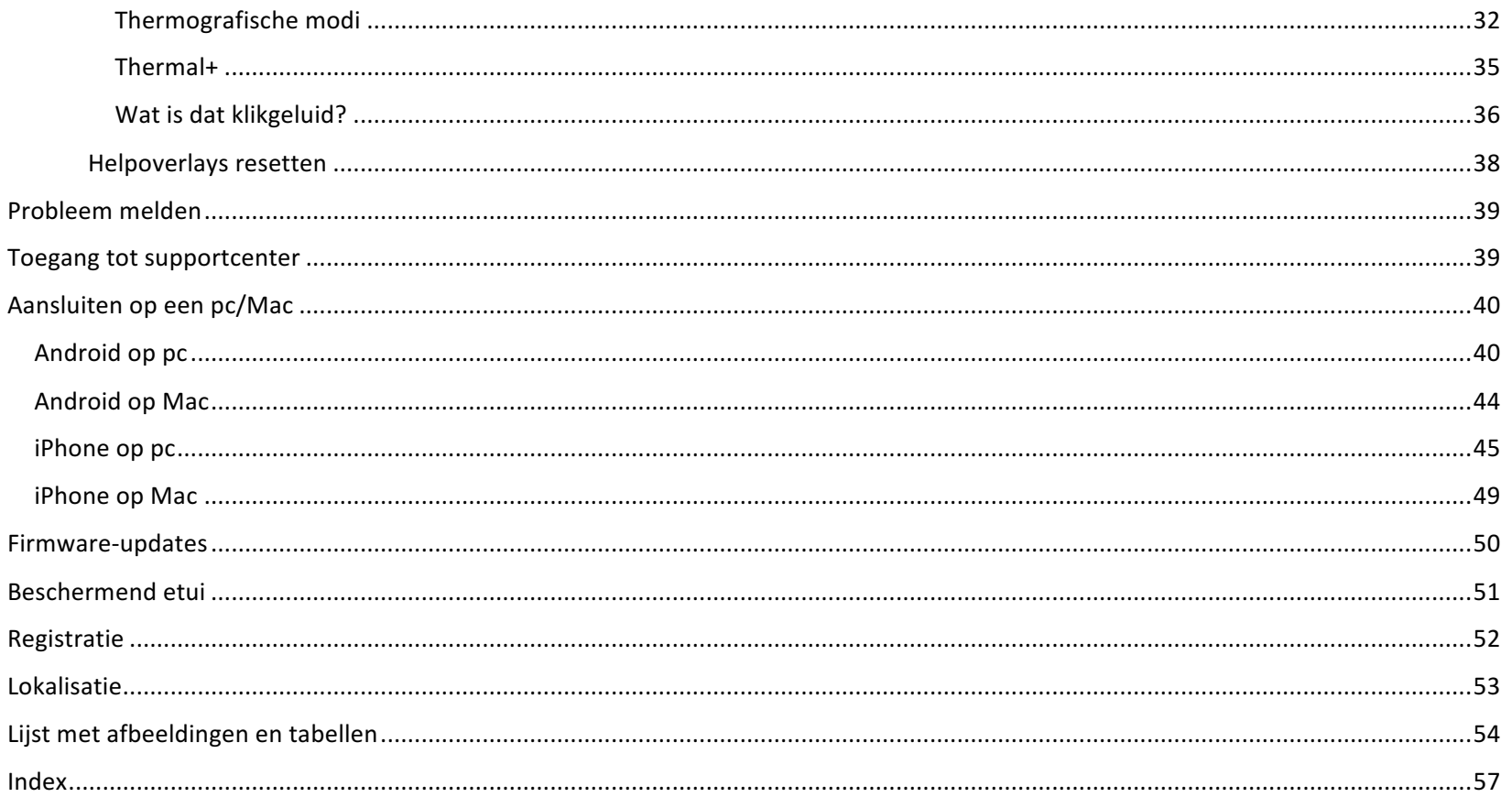

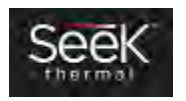

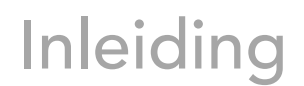

#### Een zeer kleine warmtebeeldcamera. Een grote stap voorwaarts.

Een onzichtbare wereld van energie omringt ons – aanwezig in alles wat we aanraken, zien en voelen. Deze onzichtbare wereld – vooral de infraroodenergie die we niet met onze ogen kunnen zien – is een ongelooflijk nuttige bron van informatie voor het oplossen van dagelijkse problemen. Met meer dan 35 jaar ervaring in innovatie wisten Dr. William Parrish en Tim Fitzgibbons – de medeoprichters van Seek Thermal – dat het omtoveren van elke smartphone tot een krachtige warmtebeeldcamera baanbrekend zou zijn en levens zou veranderen.

#### **Voorsprong met Seek**

Onze thermografische camera's meten zeer kleine temperatuurverschillen in de omgeving waarop ze scherpstellen, en zetten zo onzichtbare energiepatronen om in duidelijke, zichtbare beelden die het menselijke oog niet altijd ziet. Aangezien de waarneming van energie niet door zichtbaar licht wordt beïnvloed, kunnen onze thermografische infraroodcamera's overdag en 's nachts over lange afstanden worden gebruikt.

#### **De Compact Series**

Seek Thermal maakt momenteel drie verschillende Compact-camera's die elk verkrijgbaar zijn in een uitvoering voor het Android- en iPhone-platform. Deze drie verschillende camera's hebben elk specifieke toepassingen en voordelen, zoals blijkt uit hun functieset. Elk platform – Android of iPhone – heeft een gratis app nodig. Zie de rubriek die voor u en uw smartphone van toepassing is voor informatie over de twee apps.

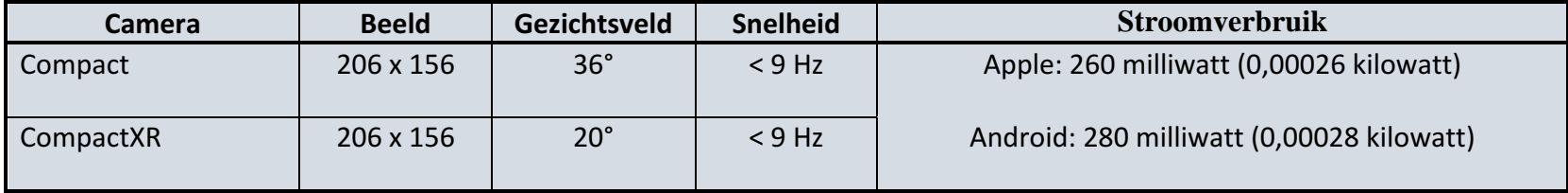

#### *Tabel 1: Specificaties van de camera*

**\_\_\_\_\_\_\_\_\_\_\_\_\_\_\_\_\_\_\_\_\_\_\_\_\_\_\_\_\_\_\_\_\_\_\_\_\_\_\_\_\_\_\_\_\_\_\_\_\_\_\_\_\_\_\_\_\_\_\_\_\_\_\_\_\_\_\_\_\_\_\_\_\_\_\_\_\_\_\_\_\_\_\_ 111 Castilian Drive | Santa Barbara, CA 93117, VS | +1.805.683.3300 | thermal.com**

5

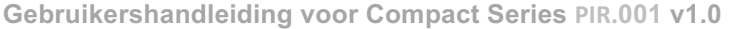

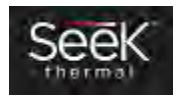

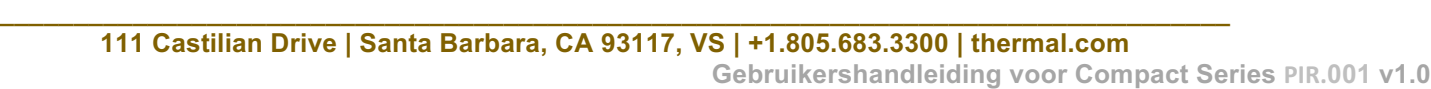

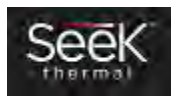

6

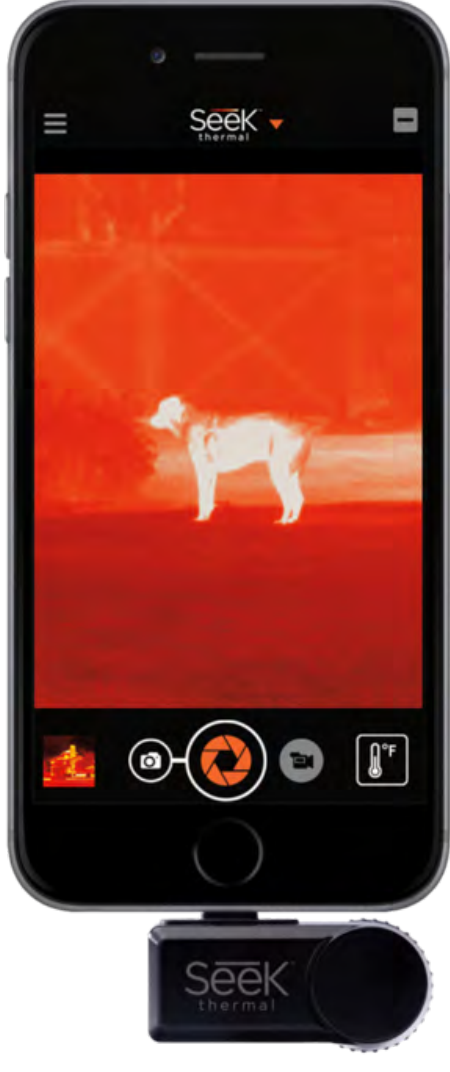

*Afbeelding 1: De Compact geïnstalleerd op een smartphone – 4:3-weergave, staand*

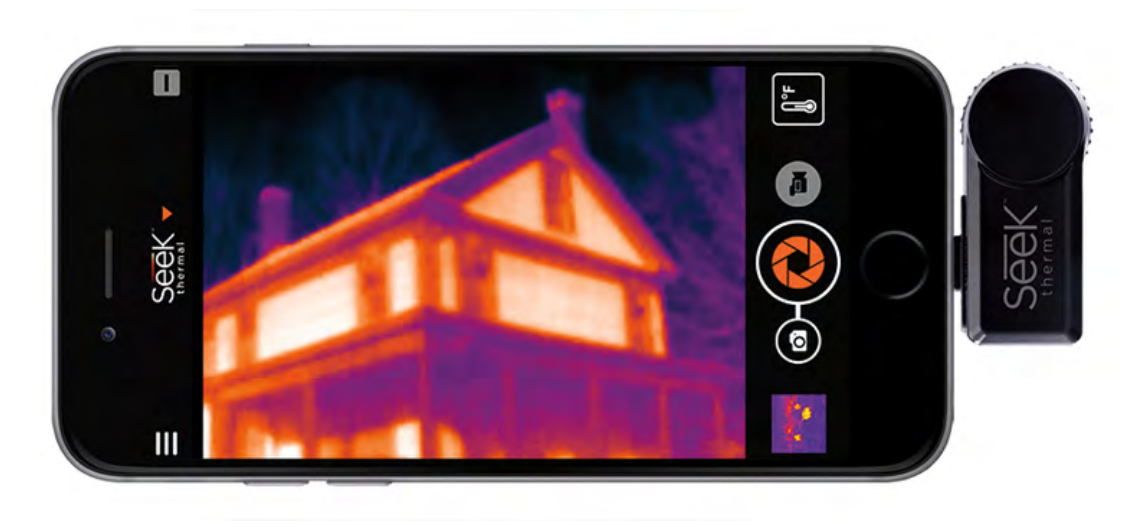

*Afbeelding 2: De Compact geïnstalleerd op een smartphone – 4:3-weergave, gedraaid naar liggend*

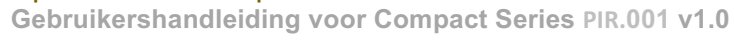

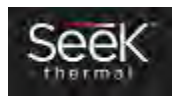

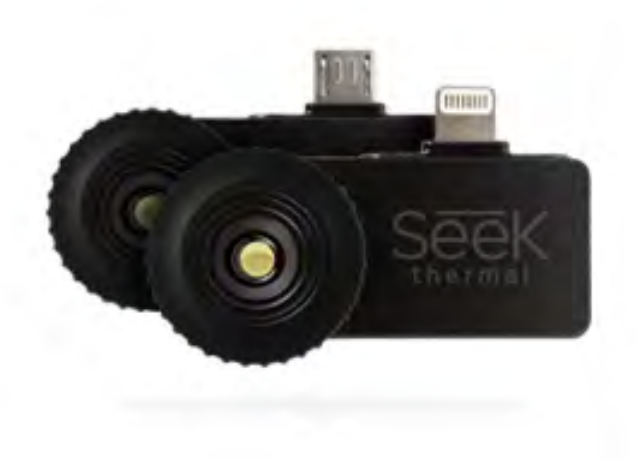

*Afbeelding 3: Compact of CompactXR voor beide platformen*

**\_\_\_\_\_\_\_\_\_\_\_\_\_\_\_\_\_\_\_\_\_\_\_\_\_\_\_\_\_\_\_\_\_\_\_\_\_\_\_\_\_\_\_\_\_\_\_\_\_\_\_\_\_\_\_\_\_\_\_\_\_\_\_\_\_\_\_\_\_\_\_\_\_\_\_\_\_\_\_\_\_\_\_ 111 Castilian Drive | Santa Barbara, CA 93117, VS | +1.805.683.3300 | thermal.com Gebruikershandleiding voor Compact Series PIR.001 v1.0**

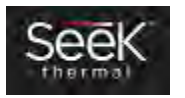

#### Compact

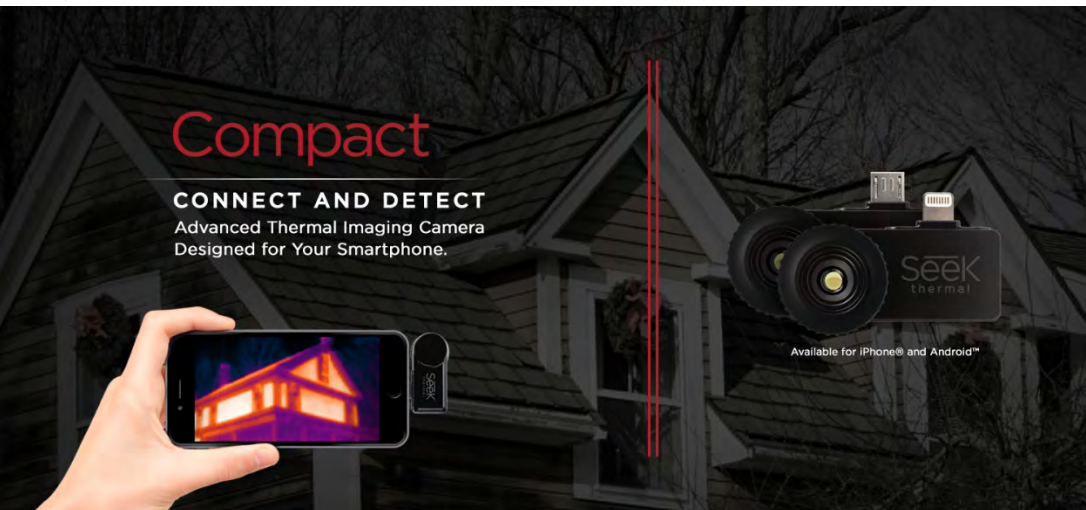

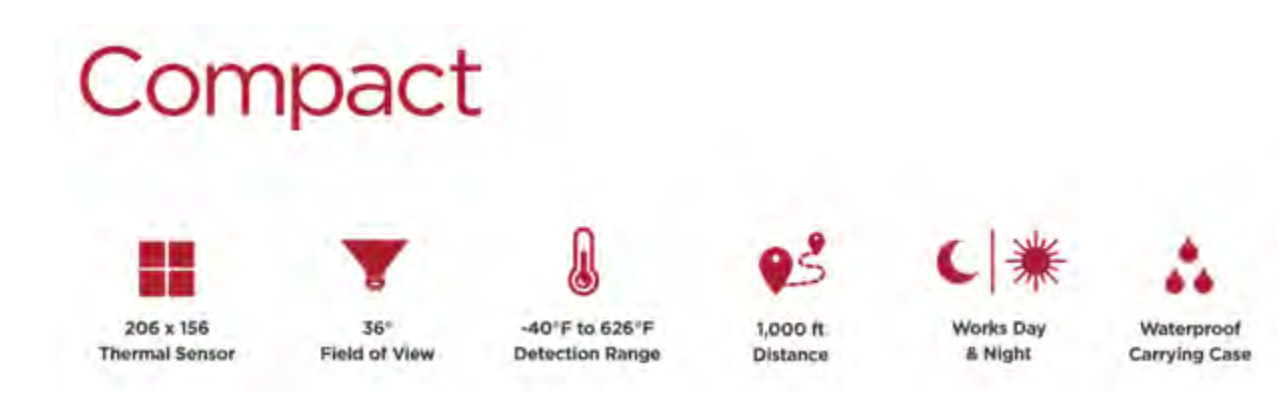

#### Tover uw smartphone om in een warmtebeeldcamera

Thermische beeldvorming biedt nuttige informatie bij het opsporen van energieverlies in woningen, bedrijfspanden en industriële installaties. Inspectie met behulp van warmtebeeldtechnieken brengt energieverlies aan het licht als gevolg van luchtlekken, ontbrekende of beschadigde isolatie, inefficiënte HVAC-systemen en slecht gebouwde panden.

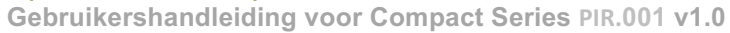

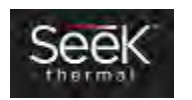

Om deze problemen te vinden en te beoordelen is een warmtebeeldcamera nodig die warme en koude plekken kan identificeren. Met de Compact-warmtebeeldcamera's van Seek Thermal kunnen aannemers gebouwen en woningen snel en nauwkeurig inspecteren. Ze hoeven niet meer op zolders of in kruipruimte te kruipen of gaten in de muren te maken om luchtlekken, warmtelekken of ontbrekende isolatie op te sporen.

**Snel aansluitbaar en functioneel**: het smartphonehulpstuk kan met zowel iPhone- als Android-topmodellen worden gebruikt. Het apparaat is draagbaar en kan gemakkelijk worden meegenomen voor elke taak. Het combineert krachtige thermische beeldvorming met een 206x156-sensor en een breed gezichtsveld van 36°. Hij werkt op de lage energie van uw smartphone en de beeldweergave is even visueel en groot als uw smartphone of tablet. De Seek Compact maakt gebruik van geavanceerde infraroodtechnologie om u 's nachts en overdag warmtebeelden te laten zien. Hij wordt geleverd met zijn eigen waterdicht draagetui. De waarnemingsafstand kan zo klein zijn als een vijftal centimeters of zo groot als 300 meter.

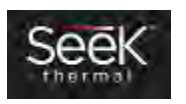

#### CompactXR

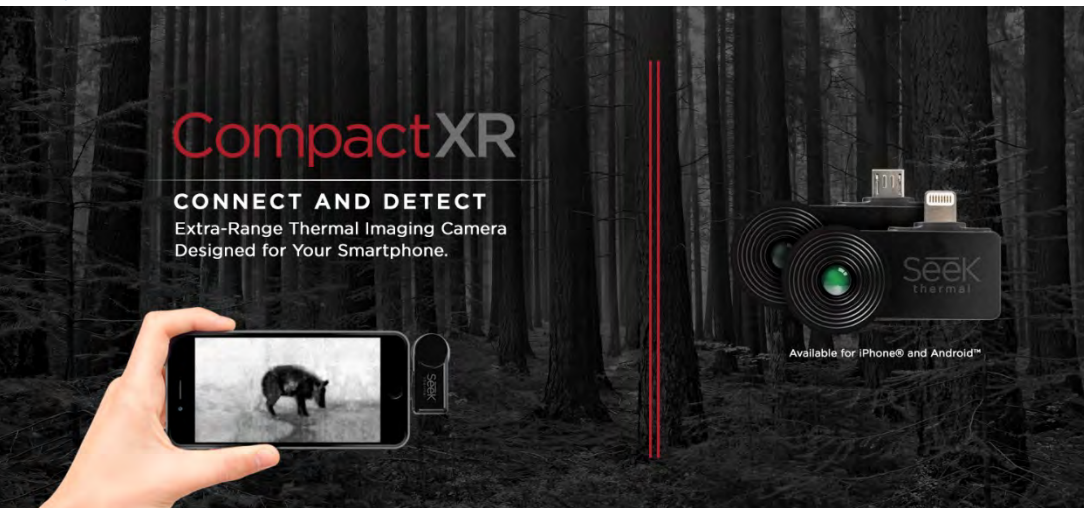

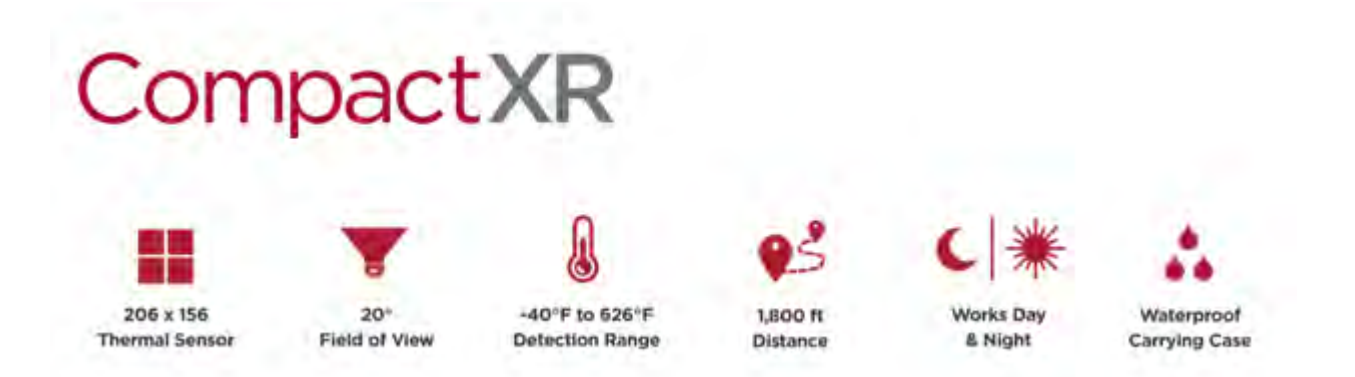

#### Warmtebeeldcamera met grote waarnemingsafstand voor uw smartphone

De CompactXR is 's werelds kleinste warmtebeeldcamera. Hij is uiterst draagbaar en past in uw broekzak – klaar voor aansluiting en waarneming. De CompactXR levert krachtige thermische beeldvorming dankzij de geavanceerde 206x156warmtesensor die is uitgerust met dezelfde militair beproefde technologie die door professionelen wordt gebruikt. Met het

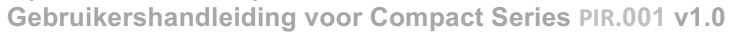

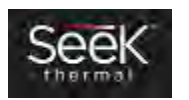

smalle gezichtsveld van 20° kunt u warmtesignaturen op maximaal 550 meter afstand tussen -40 °C en 330 °C (tussen -40 °F en 626 °F) waarnemen.

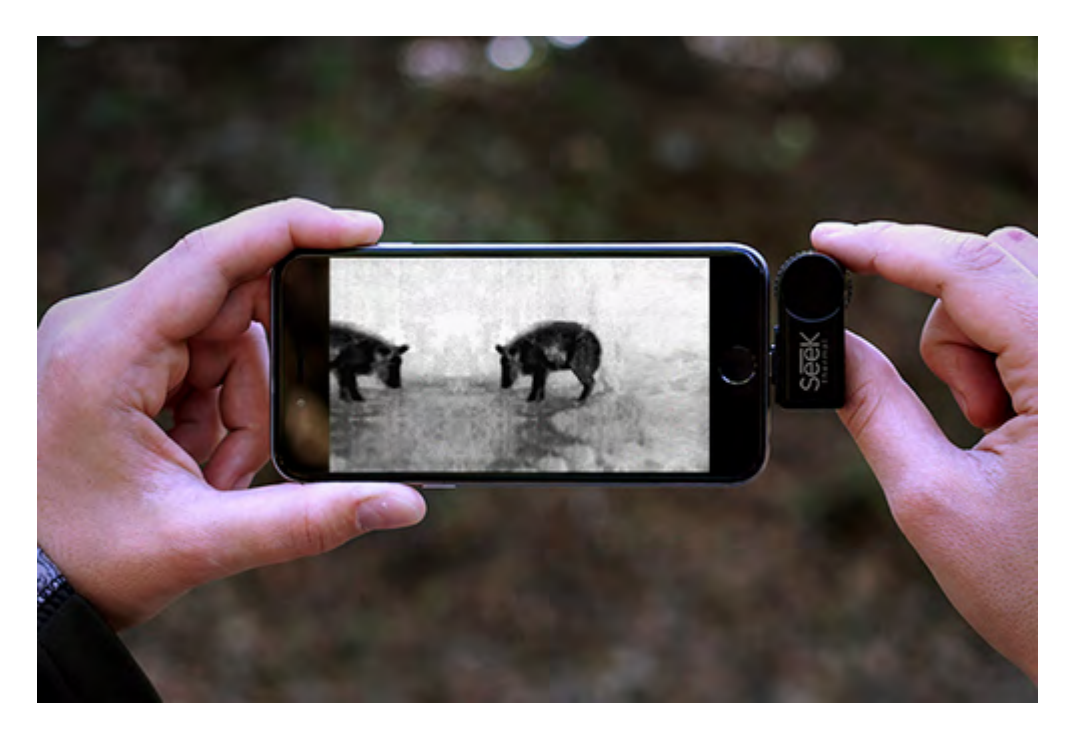

## **Jacht en openluchtactiviteiten**

De openlucht wordt direct beïnvloed door licht- en weersomstandigheden. Met een warmtebeeldcamera kunt u het terrein in volledige duisternis verkennen, het wild nauwkeurig volgen in dichte mist of struikgewas en het lang na zonsondergang ophalen. M.a.w. u kunt:

- terrein nauwkeurig verkennen
- het wild volgen
- het ophalen na zonsondergang een nieuw voordeel
- veilig blijven in het donker

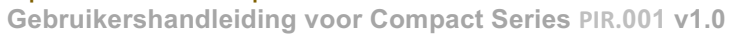

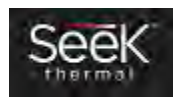

# **Veiligheid en beveiliging**

U kunt alles in de gaten houden - zelfs dingen die niet met het oog te zien zijn. Een visuele beoordeling met de warmtebeeldcamera's van Seek Thermal heeft unieke voordelen, vooral 's nachts en over lange afstanden. Thermale beeldvorming neemt verhoogde temperaturen waar, die duiden op objecten die energie (of warmte) uitstralen. Dit maakt het gemakkelijker om warmte uitstralende bronnen 's nachts te ontdekken en te detecteren als verlichting ongewenste aandacht zou trekken, zoals bij:

- ordehandhaving
- nachtbeveiliging
- zoek- en reddingsacties
- landtoezicht en grensbewaking
- openbare veiligheid en tactische ondersteuning
- bescherming van bedrijfsfaciliteiten, fabrieken en magazijnen, overheidsgebouwen of woningen

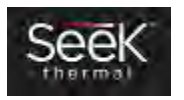

# iPhone-app installeren

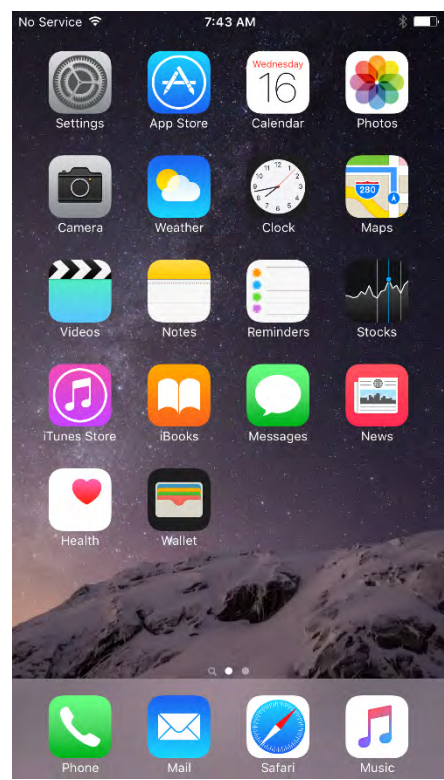

*Afbeelding 4: iPhone-beginscherm met apps Afbeelding 5: App Store-scherm met*

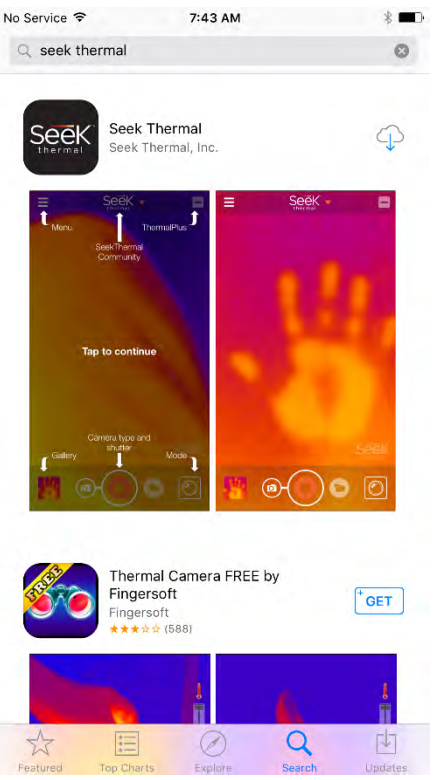

*vermelding van Seek Thermal-app*

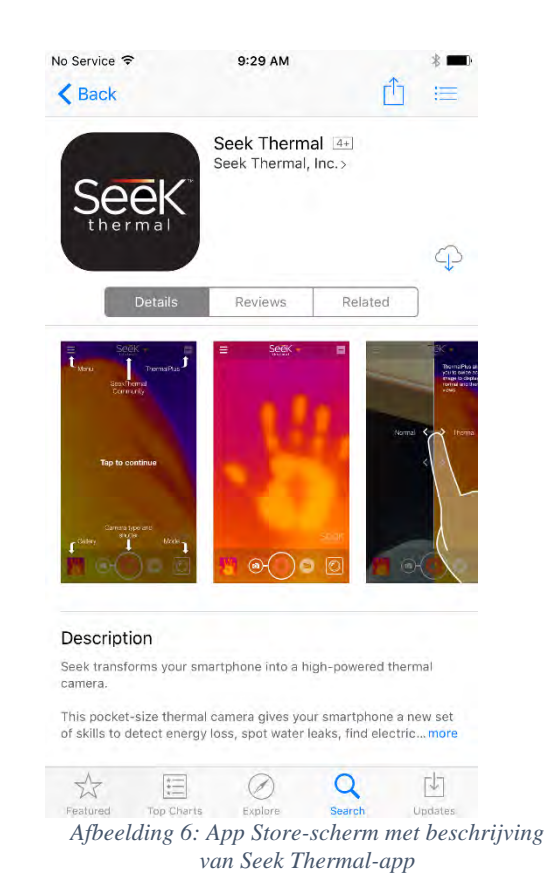

Start de App Store-app **CO** en zoek naar 'Seek Thermal'.

Start de download, beantwoord de vragen op het gebied van toestemmingen en installeer de app.

De app kan op twee manieren worden gestart:

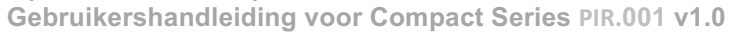

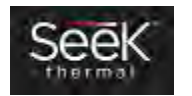

1) klik op de app op uw smartphonescherm of

2) sluit de camera gewoon aan.

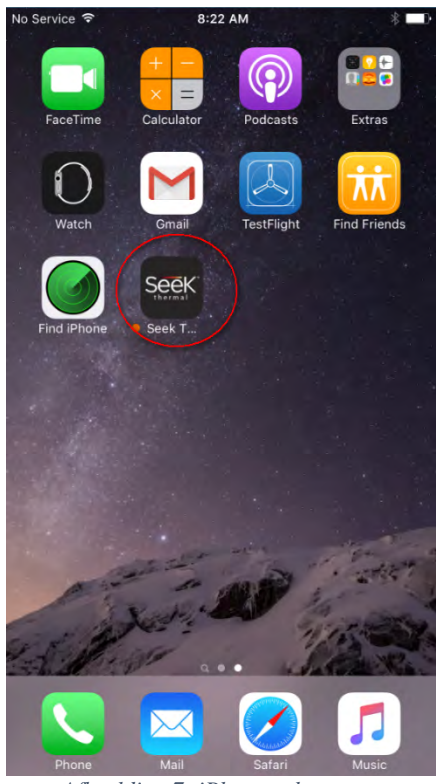

*Afbeelding 7: iPhone-scherm met Seek Thermal-app geïnstalleerd*

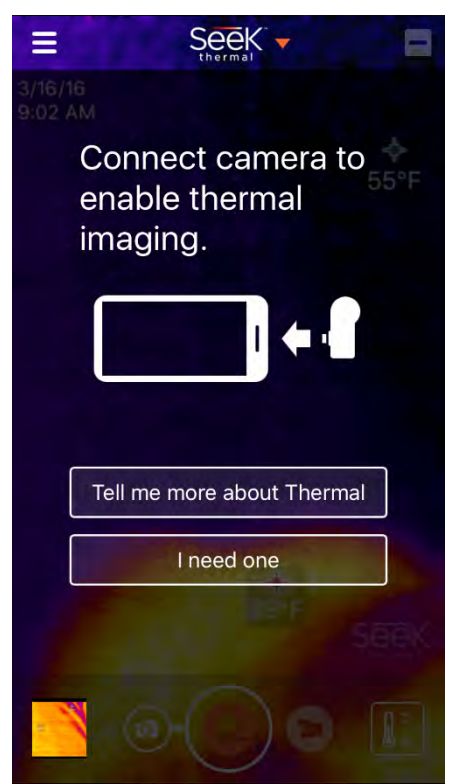

*Afbeelding 8: iPhone-openingsscherm met vraag naar camera*

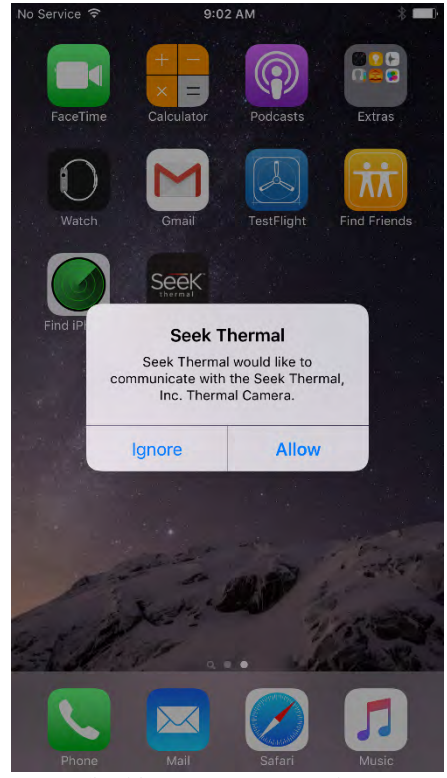

*Afbeelding 9: Camera aansluiten op iPhone – verzoek om toestemming*

**\_\_\_\_\_\_\_\_\_\_\_\_\_\_\_\_\_\_\_\_\_\_\_\_\_\_\_\_\_\_\_\_\_\_\_\_\_\_\_\_\_\_\_\_\_\_\_\_\_\_\_\_\_\_\_\_\_\_\_\_\_\_\_\_\_\_\_\_\_\_\_\_\_\_\_\_\_\_\_\_\_\_\_ 111 Castilian Drive | Santa Barbara, CA 93117, VS | +1.805.683.3300 | thermal.com**

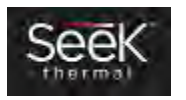

# Android-app installeren

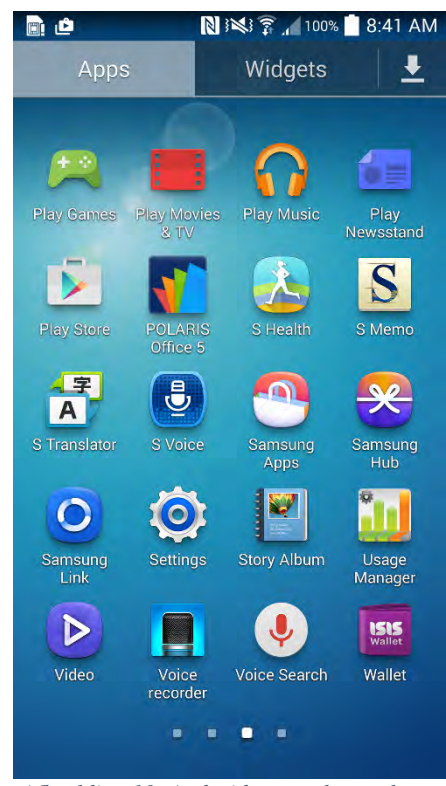

*Afbeelding 10: Android-smartphonescherm met Google Play*

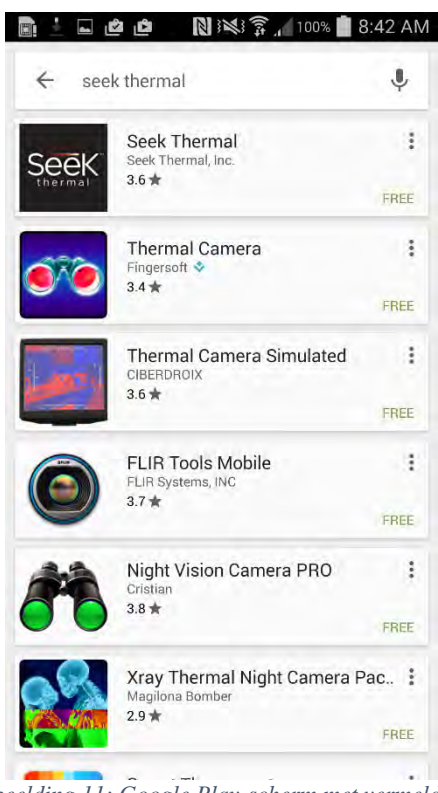

*Afbeelding 11: Google Play-scherm met vermelding van Seek Thermal-app*

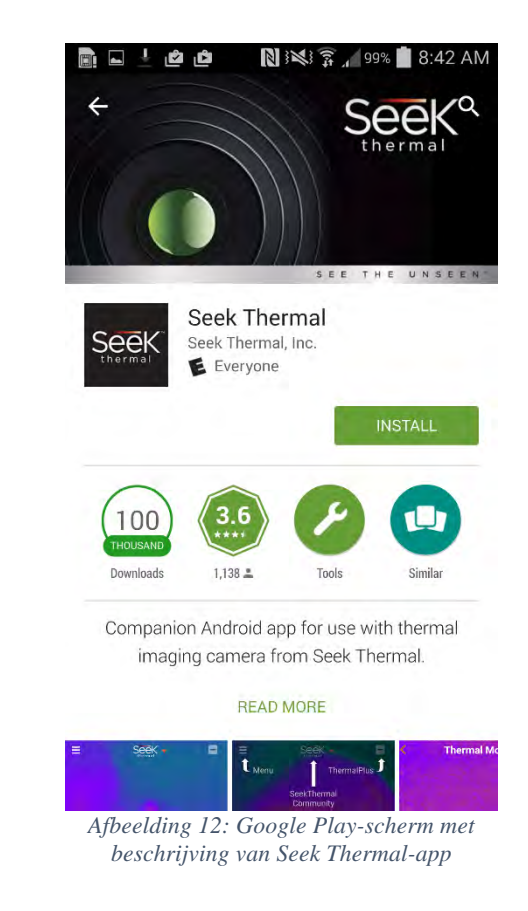

Start de Google Play-app **op** uw smartphone en zoek naar Seek Thermal. Tik op de Seek Thermal-app om de app te selecteren.

Tik op de knop **install** (installeren). Als het downloaden is afgelopen en u de verzoeken om toestemming voor de Android hebt beantwoord, bent u klaar.

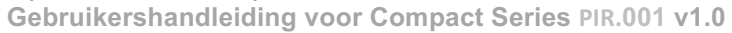

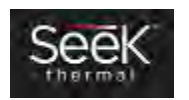

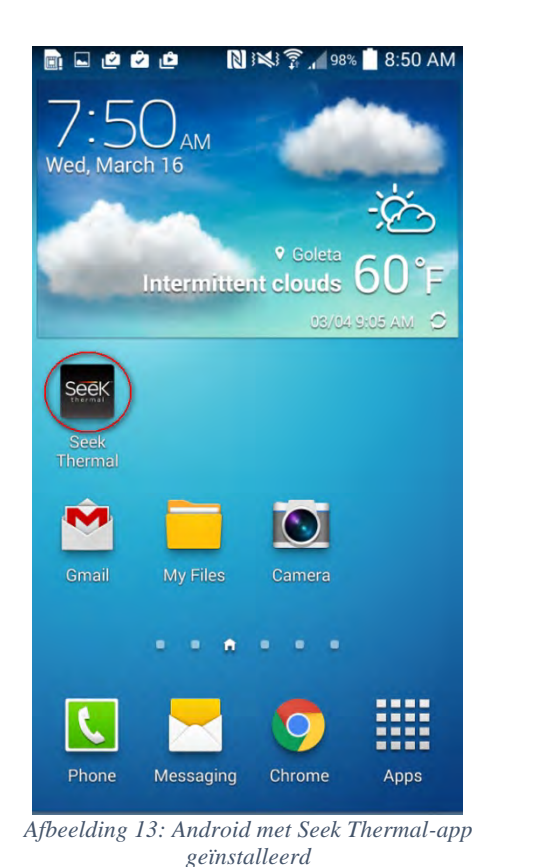

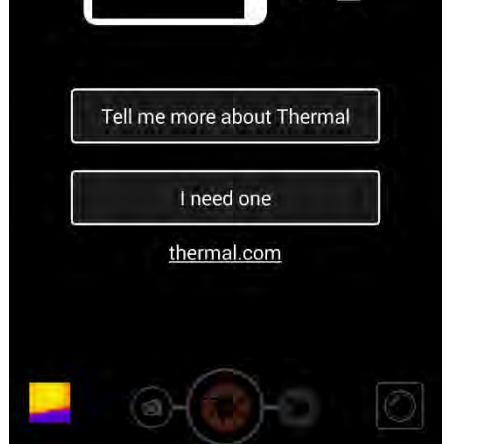

Seek -

Connect camera to

enable thermal

imaging.

H

 $\Box$ 

*Afbeelding 14: Android-openingsscherm met vraag naar camera*

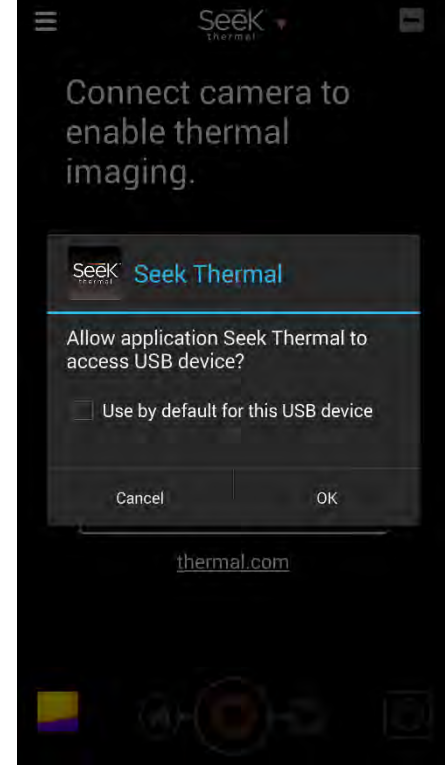

*Afbeelding 15: Camera aansluiten op Android – verzoek om toestemming*

De app is geïnstalleerd en kan op twee manieren worden gestart:

- 1) Klik op de app op uw smartphonescherm of
- 2) sluit de camera gewoon aan.

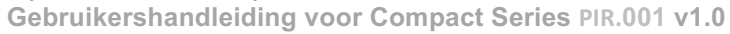

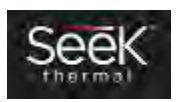

# Seek Thermal-app(s) gebruiken Camera aansluiten

Voor de Apple iPhone of iPad of iTouch is een camera met een Lightning-connector vereist. Druk op de onderzijde van de camera terwijl u de mannetjesconnector insteekt. Hij moet op zijn plaats vastklikken. De connector kan worden geïnstalleerd met de camera van het smartphonescherm af georiënteerd (normaal) of omgekeerd in een selfiepositie. In dat

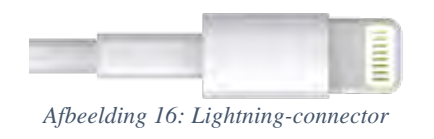

laatste geval werkt de app nog wel, met uitzondering van de optie Thermal+, waarbij de eigen iPhone-camera dan in de tegenovergestelde richting zou staan.

De camera voor het Android-platform kan alleen worden geïnstalleerd in de ene of de andere oriëntatie. Of de camera kan worden geïnstalleerd in de normale oriëntatie of in de selfiepositie is afhankelijk van het merk en model van de smartphone of tablet. Er zijn adapters<sup>1</sup> of kabels verkrijgbaar om camera's te draaien in smartphones waarin de camera uitsluitend in de selfiepositie kan worden geïnstalleerd.

Als de app nog niet is gestart, start deze dan als de camera wordt aangesloten.

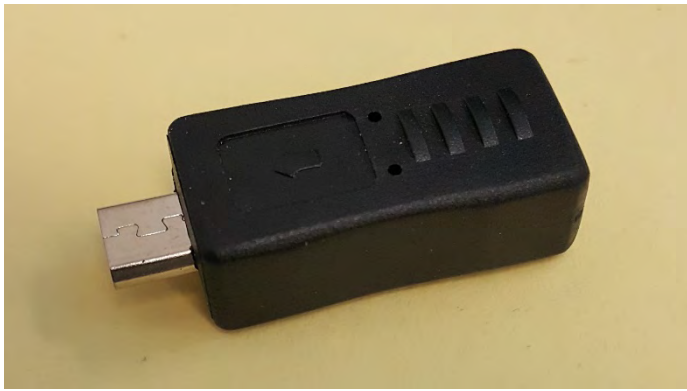

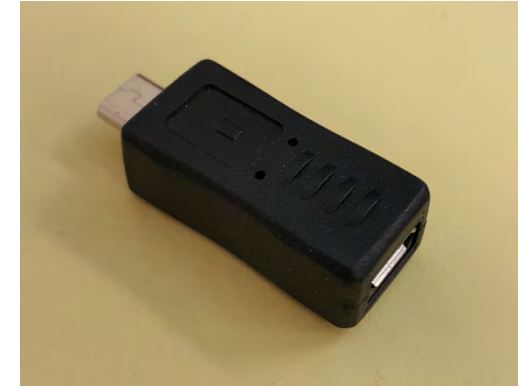

*Afbeelding 17: Omkeeradapter voor Android 1 Afbeelding 18: Omkeeradapter voor Android 2*

Zij zijn afzonderlijk verkrijgbaar op http://www.amazon.com/gp/product/B0141Q9OGO of http://www.yourcablestore.com/YCS-Basics-USB-20-Micro-B-5-Pin-Male-to-Micro-B-5-Pin-reversed-Female-adapter-All-5-pins-wired\_p\_1455.html

> **\_\_\_\_\_\_\_\_\_\_\_\_\_\_\_\_\_\_\_\_\_\_\_\_\_\_\_\_\_\_\_\_\_\_\_\_\_\_\_\_\_\_\_\_\_\_\_\_\_\_\_\_\_\_\_\_\_\_\_\_\_\_\_\_\_\_\_\_\_\_\_\_\_\_\_\_\_\_\_\_\_\_\_ 111 Castilian Drive | Santa Barbara, CA 93117, VS | +1.805.683.3300 | thermal.com**

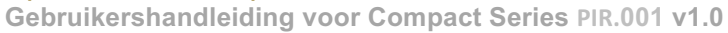

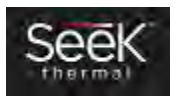

<u> 1989 - Johann Barn, mars ann an t-Amhain an t-Amhain an t-Amhain an t-Amhain an t-Amhain an t-Amhain an t-Amh</u>

# Beeldvorming *Uw camera scherpstellen*

Als uw Compact is voorzien van een rubber gekartelde ring rond de lens, dient u de camera eerst scherp te stellen alvorens een foto of video te maken.

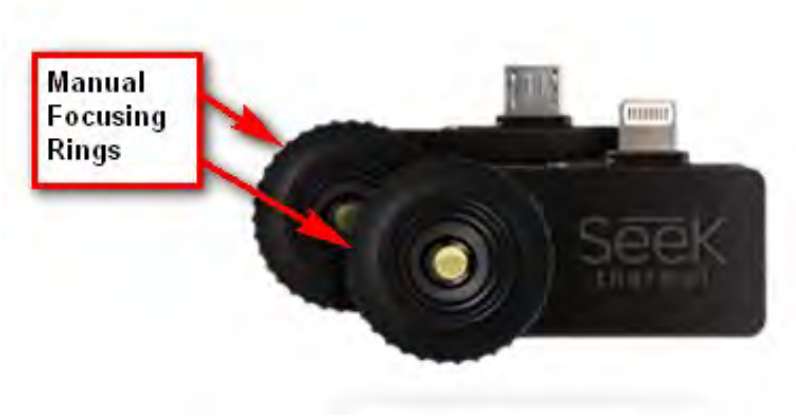

*Afbeelding 19: Compact-camera's met scherpstellingsringen*

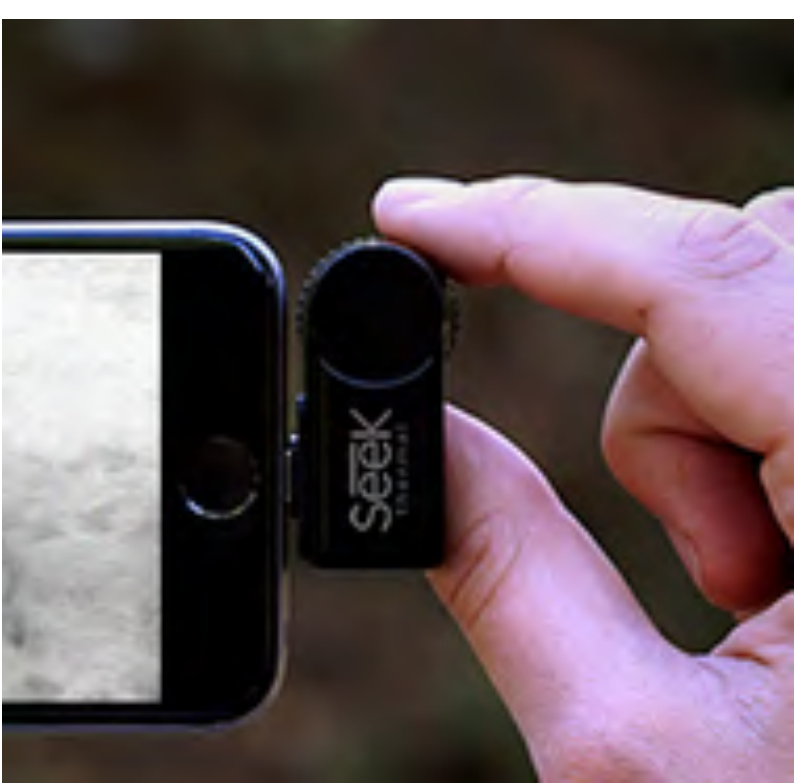

*Afbeelding 20: Eerst scherpstellen, dan een foto/video vastleggen.*

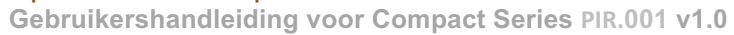

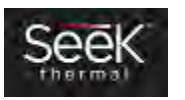

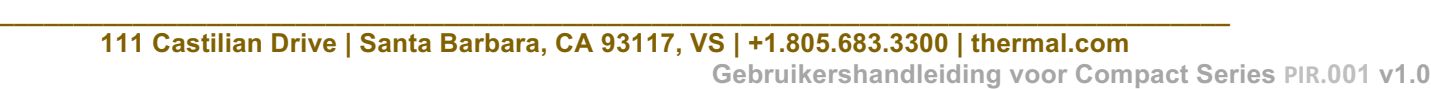

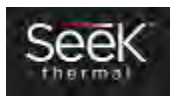

#### *Een foto nemen*

Tik op het camerapictogram  $\bigcirc$ . Het sluiterpictogram  $\bigcirc$  verschijnt in het midden onder aan het scherm. Richt de camera

op het gewenste doel en tik op het sluiterpictogram **. Een miniatuur** van de vastgelegde foto verschijnt in de linkerbenedenhoek van het scherm (de galerieknop). Denk eraan dat foto's/video's de beeldverhouding behouden van het scherm dat was weergegeven tijdens het vastleggen. Zie het gedeelte over de galerie voor instructies over hoe u de foto's/video's kunt bekijken. Zie ook het gedeelte over de aansluiting op een pc/Mac voor instructies over hoe u foto'/video's kunt overbrengen.

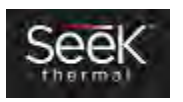

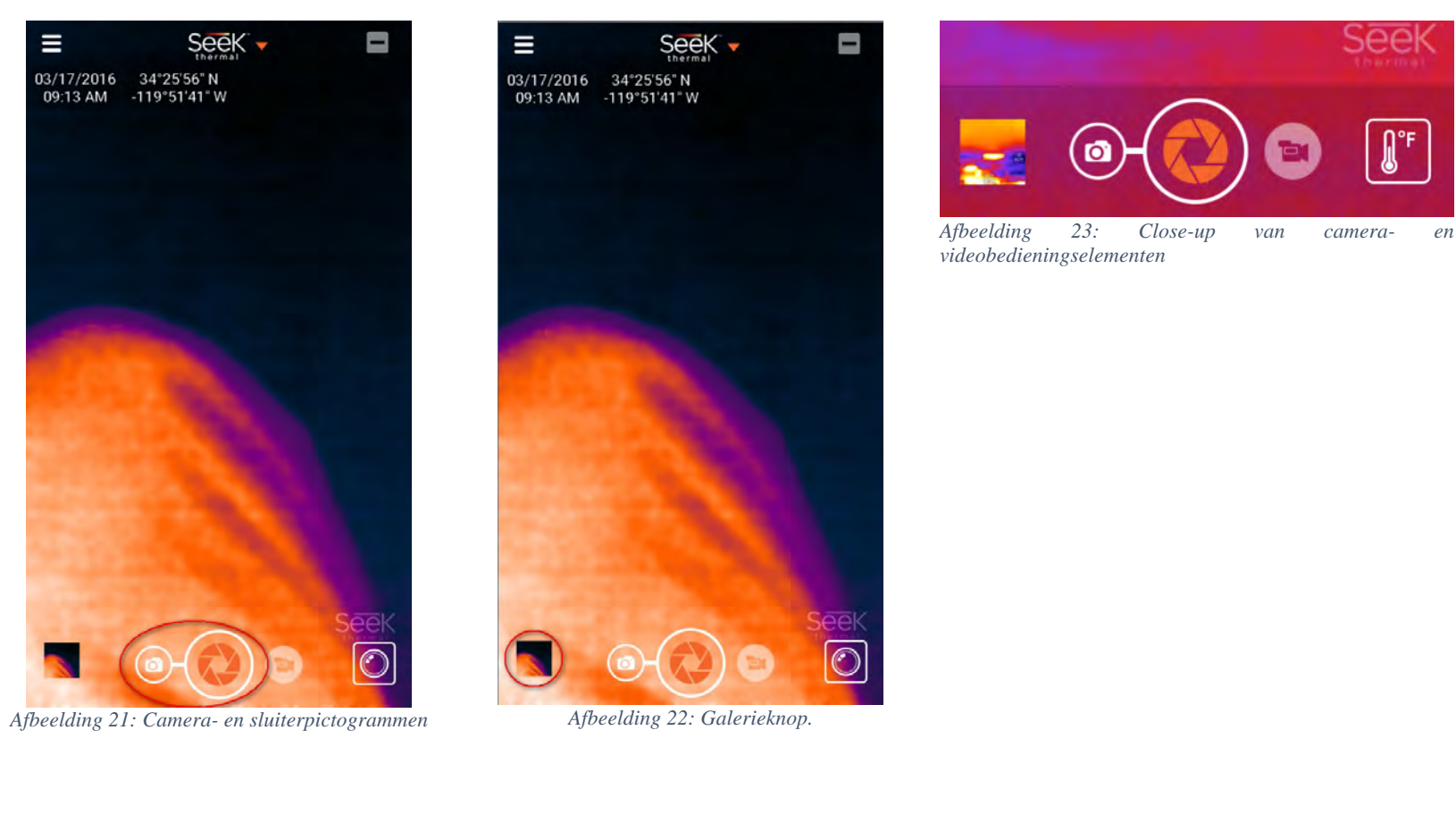

#### *Een video maken*

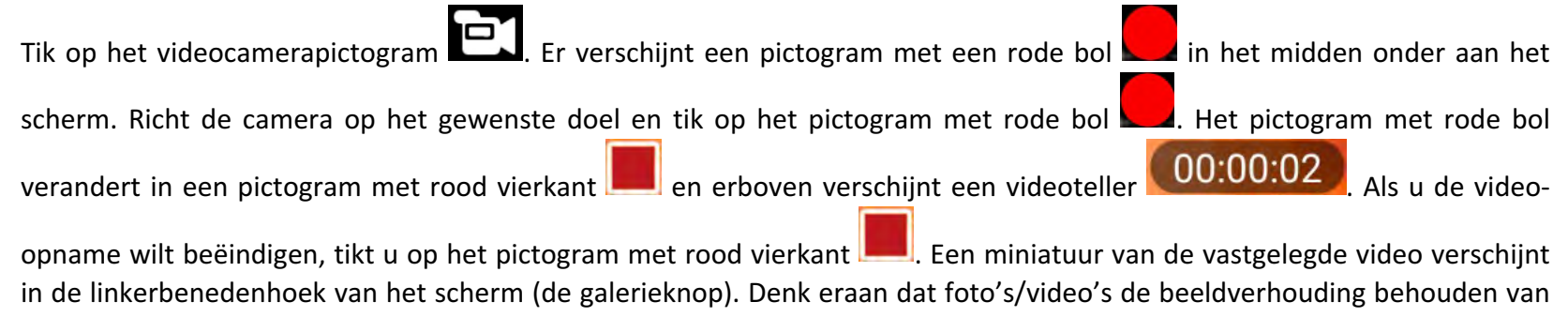

**\_\_\_\_\_\_\_\_\_\_\_\_\_\_\_\_\_\_\_\_\_\_\_\_\_\_\_\_\_\_\_\_\_\_\_\_\_\_\_\_\_\_\_\_\_\_\_\_\_\_\_\_\_\_\_\_\_\_\_\_\_\_\_\_\_\_\_\_\_\_\_\_\_\_\_\_\_\_\_\_\_\_\_ 111 Castilian Drive | Santa Barbara, CA 93117, VS | +1.805.683.3300 | thermal.com**

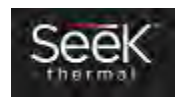

het scherm dat was weergegeven tijdens het vastleggen. Zie het gedeelte over de galerie voor instructies over hoe u de foto's/video's kunt bekijken. Zie ook het gedeelte over de aansluiting op een pc/Mac voor instructies over hoe u foto'/video's kunt overbrengen.

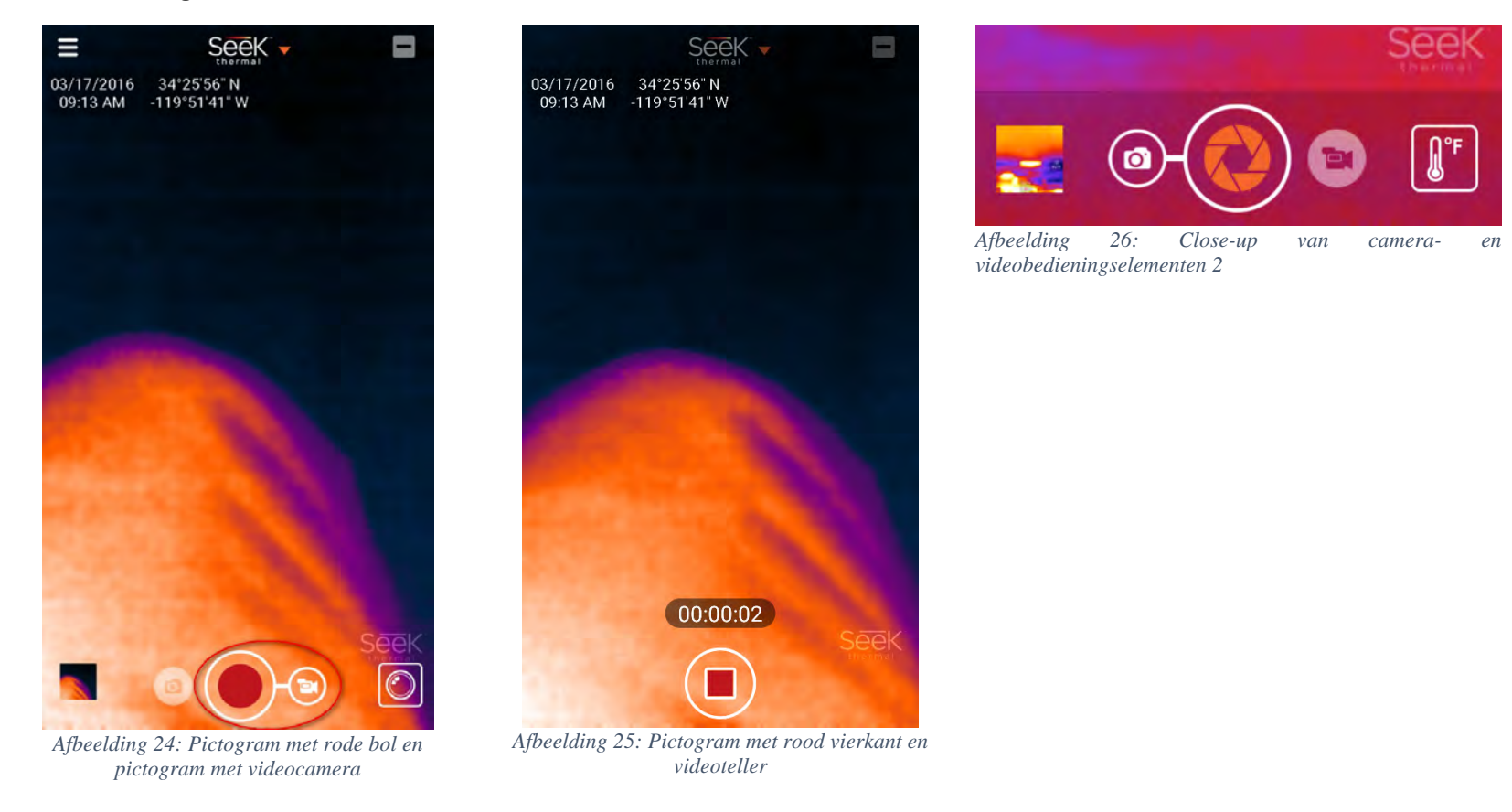

#### *De galerie*

Tik op de galerieknop om de laatst gemaakte foto/video weer te geven. U kunt zijwaarts swipen om elke foto/video weer te geven. Als u op de foto/video tikt, worden de drie pictogrammen 'eenvoudig delen', 'delen' en 'prullenmand' onder aan het scherm getoond/verborgen.

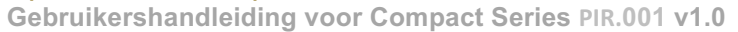

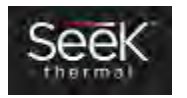

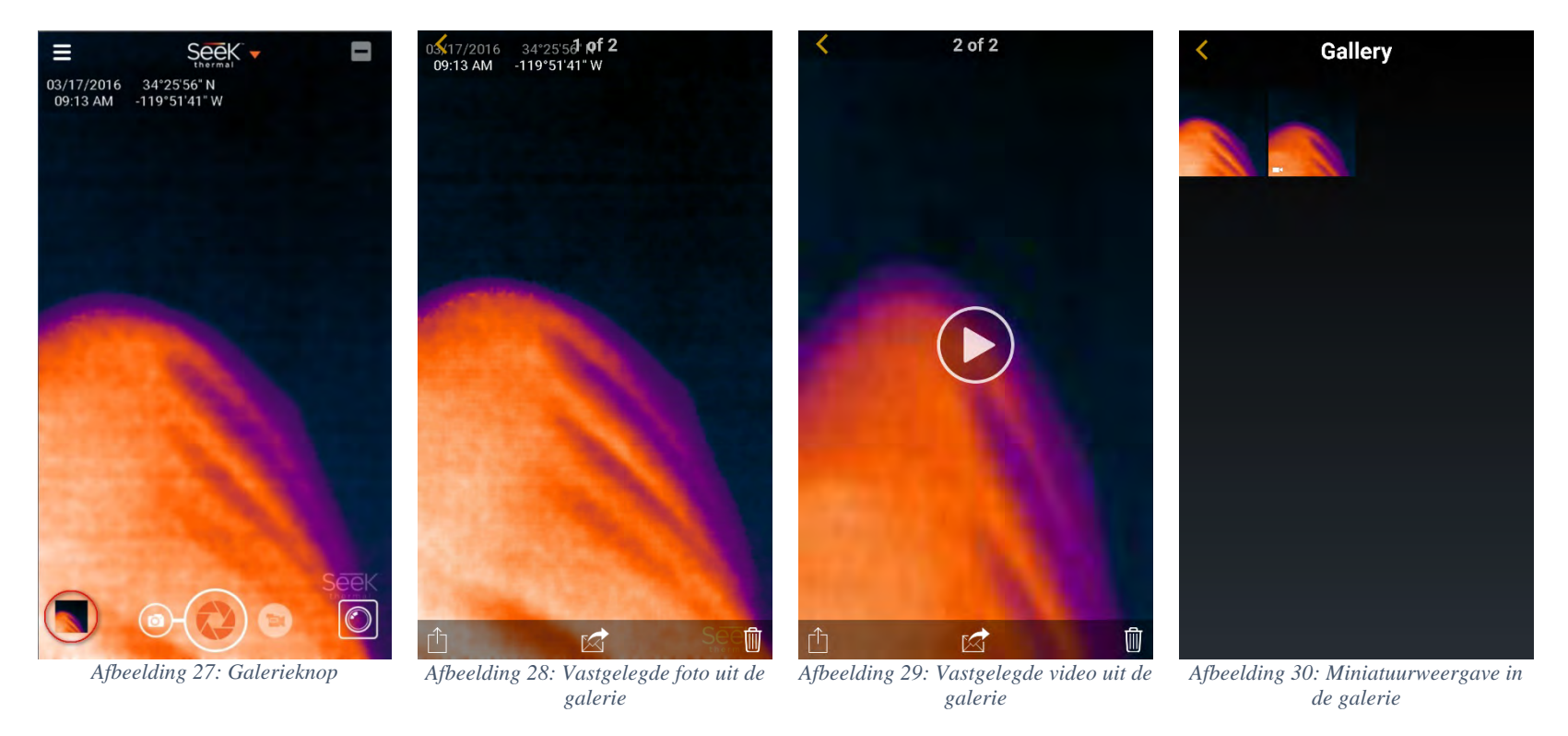

Met het pictogram 'eenvoudig delen' selecteert u uw eigen deelmethode. De app bevestigt dan de foto/video.

Het pictogram 'delen' stuurt een e-mail naar share@thermal.com, de Seek Thermal Community.

Op Android kan een foto/video worden verwijderd met het pictogram 'prullenbak'. Op de iPhone kunnen foto's/video's worden gewist zoals in de Foto-app.

Om een video af te spelen, tikt u op het afspeelpictogram

Met een tik op het pictogram 'terug'  $\blacksquare$  keert de app terug naar het warmtebeeldscherm.

**\_\_\_\_\_\_\_\_\_\_\_\_\_\_\_\_\_\_\_\_\_\_\_\_\_\_\_\_\_\_\_\_\_\_\_\_\_\_\_\_\_\_\_\_\_\_\_\_\_\_\_\_\_\_\_\_\_\_\_\_\_\_\_\_\_\_\_\_\_\_\_\_\_\_\_\_\_\_\_\_\_\_\_ 111 Castilian Drive | Santa Barbara, CA 93117, VS | +1.805.683.3300 | thermal.com**

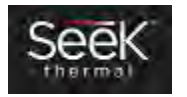

#### Kleurenpalet wijzigen

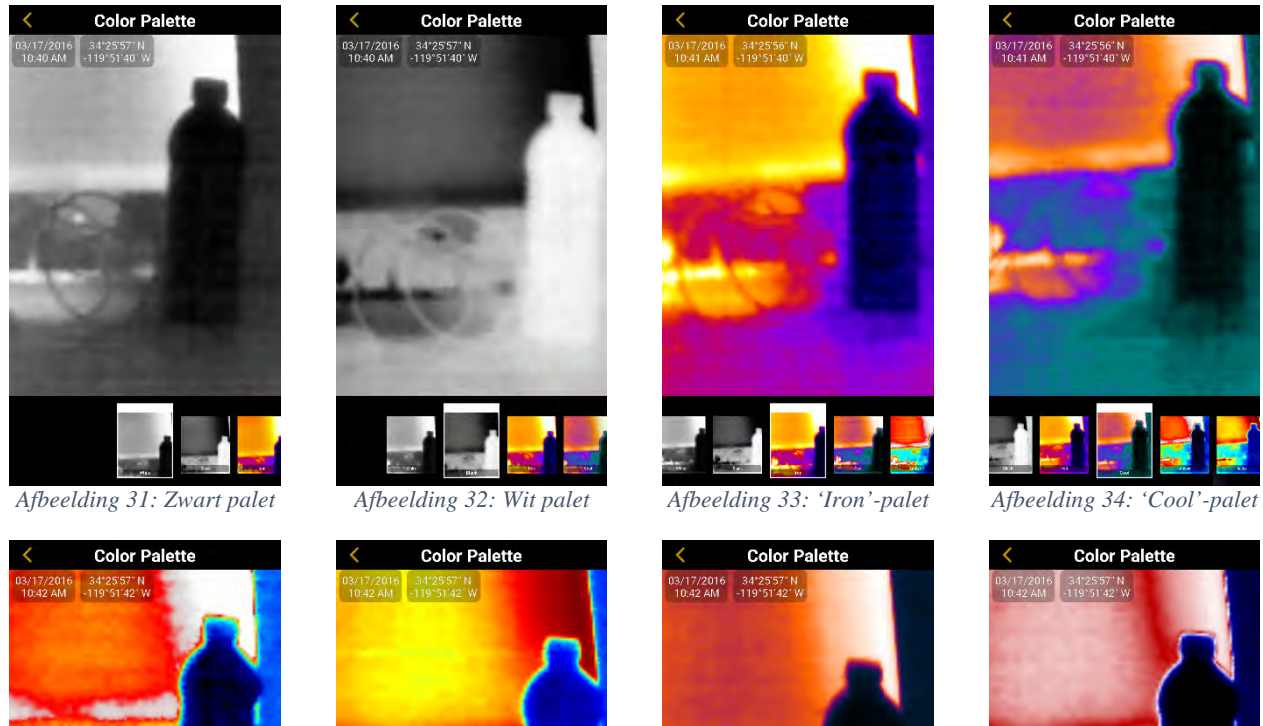

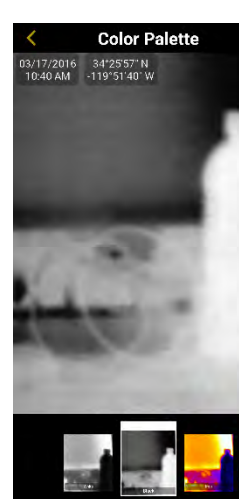

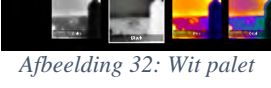

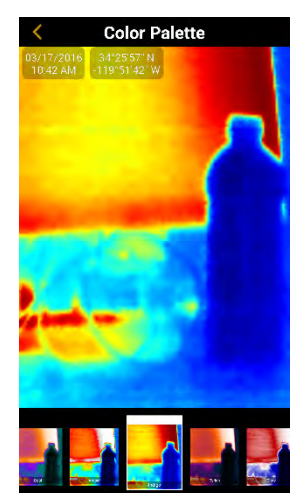

*Afbeelding 35: Geelbruin palet*

*Afbeelding 36: Indigo palet Afbeelding 37: Klassiek purper (Tyrian) palet*

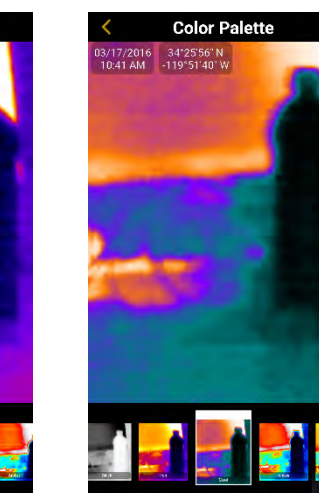

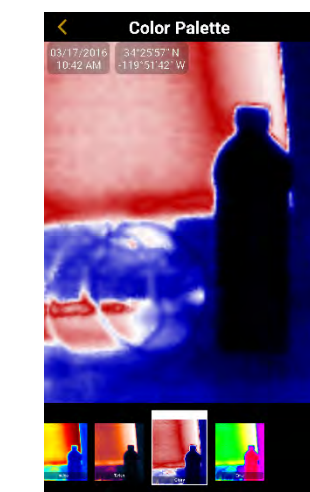

*Afbeelding 38: 'Glory'-palet* Afbeelding 39: 'Envy'-

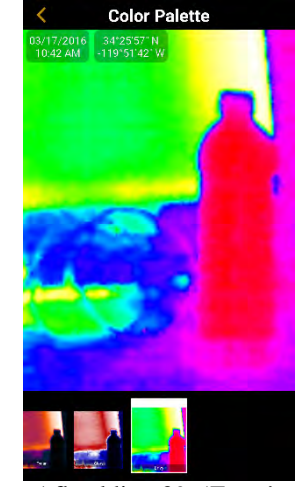

palet

Als de camera is aangesloten, is het kleurenpalet één niveau lager in de instellingen. Tik op het hamburgerpictogram het kleurenpalet weer te geven. Om een kleurenpalet te selecteren, hoeft u alleen maar op het gewenste palet onder aan

**Color Palette** 

**Color Palette** 

03/17/2016 34\*25'57" N<br>10:42 AM - 119" 51'42" W

 $\begin{array}{|c|c|c|c|}\hline 03/17/2016 & 34^{\circ}25^{\circ}56^{\circ} \mathrm{N} \\ \hline 10.41 \mathrm{~AM} & \mathrm{+}119^{\circ}51^{\circ}40^{\circ} \mathrm{W} \end{array}$ 

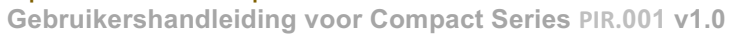

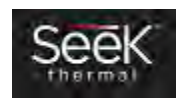

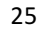

het scherm te tikken. Als u na keuze van het gewenste palet op het pictogram 'terug' itikt, keert de app terug naar de beeldvormingsmodus, met het geselecteerde kleurenpalet als actief palet.

In de thermografische modi is het kleurenpalet toegankelijk door op het pictogram in de rechterbovenhoek van het scherm te tikken.

# Thermografische modi

(Zie Tutorials: thermografische modi.)

#### Temperatuureenheden

De gebruiker kan kiezen welke eenheden worden gebruikt voor de temperatuurweergave: Fahrenheit, Celsius of Kelvin.

|                             | <b>Settings</b> |            |  |
|-----------------------------|-----------------|------------|--|
|                             |                 |            |  |
| Help                        |                 |            |  |
| <b>Temperature Units</b>    |                 | Fahrenheit |  |
| <b>Color Palette</b>        |                 |            |  |
| Image Preferences           |                 |            |  |
| <b>Terms &amp; Policies</b> |                 |            |  |
| Help us improve             |                 |            |  |
| About                       |                 |            |  |
|                             |                 |            |  |
|                             |                 |            |  |
|                             |                 |            |  |
|                             |                 |            |  |
|                             |                 |            |  |
|                             |                 |            |  |
|                             |                 |            |  |

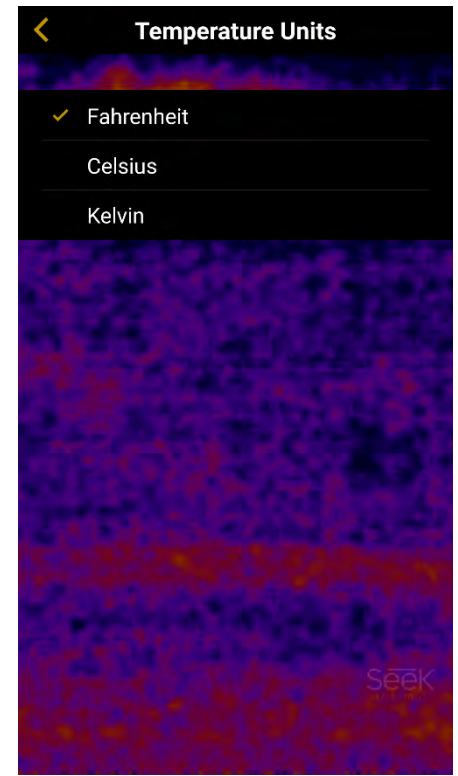

*Afbeelding 40: Instellingen Afbeelding 41: Instelling voor temperatuureenheden*

**\_\_\_\_\_\_\_\_\_\_\_\_\_\_\_\_\_\_\_\_\_\_\_\_\_\_\_\_\_\_\_\_\_\_\_\_\_\_\_\_\_\_\_\_\_\_\_\_\_\_\_\_\_\_\_\_\_\_\_\_\_\_\_\_\_\_\_\_\_\_\_\_\_\_\_\_\_\_\_\_\_\_\_ 111 Castilian Drive | Santa Barbara, CA 93117, VS | +1.805.683.3300 | thermal.com**

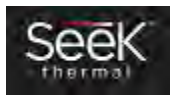

# Beeldvoorkeuren

## *Beeldverhouding*

De meeste smartphones hebben 16:9-beeldschermen, net als computermonitoren en televisies. Soms is de beeldverhouding 4:3 voor foto's/video's wenselijk.

16:9

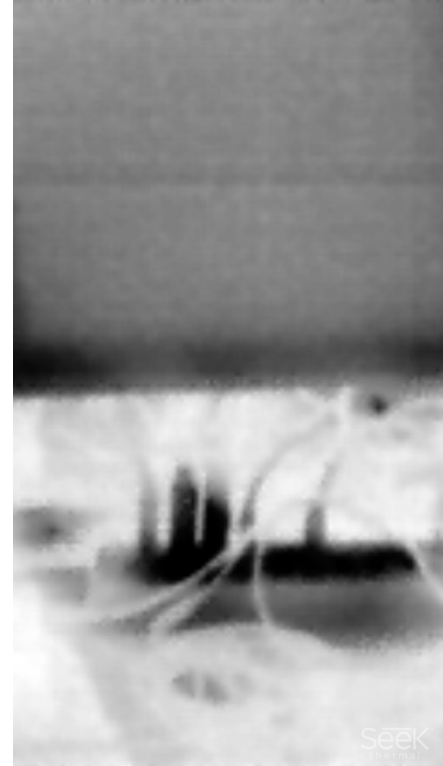

*Afbeelding 42: Voorbeeld van beeldverhouding 16:9 staand*

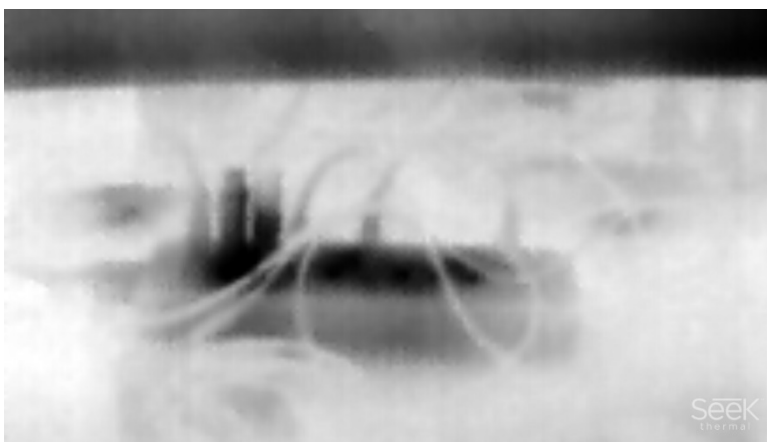

*Afbeelding 43: Voorbeeld van beeldverhouding 16:9 liggend*

**\_\_\_\_\_\_\_\_\_\_\_\_\_\_\_\_\_\_\_\_\_\_\_\_\_\_\_\_\_\_\_\_\_\_\_\_\_\_\_\_\_\_\_\_\_\_\_\_\_\_\_\_\_\_\_\_\_\_\_\_\_\_\_\_\_\_\_\_\_\_\_\_\_\_\_\_\_\_\_\_\_\_\_ 111 Castilian Drive | Santa Barbara, CA 93117, VS | +1.805.683.3300 | thermal.com Gebruikershandleiding voor Compact Series PIR.001 v1.0**

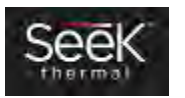

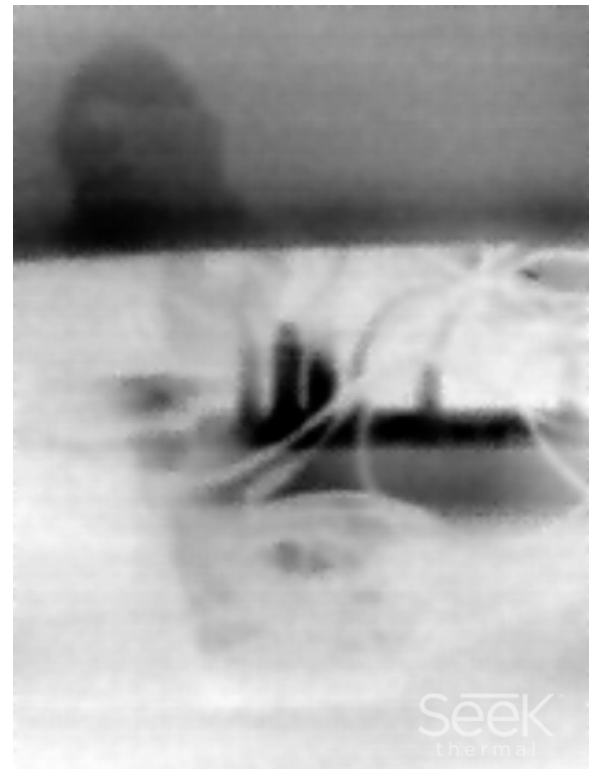

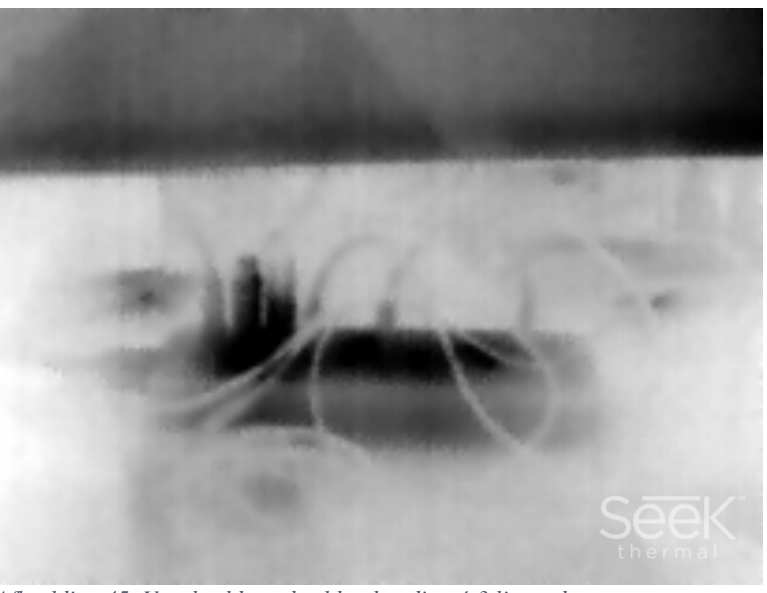

*Afbeelding 45: Voorbeeld van beeldverhouding 4:3 liggend*

*Afbeelding 44: Voorbeeld van beeldverhouding 4:3 staand*

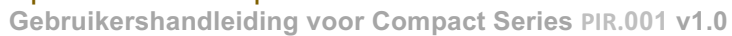

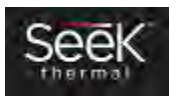

## *Watermerken*

Elk van deze watermerken kan onafhankelijk worden ingeschakeld/uitgeschakeld.

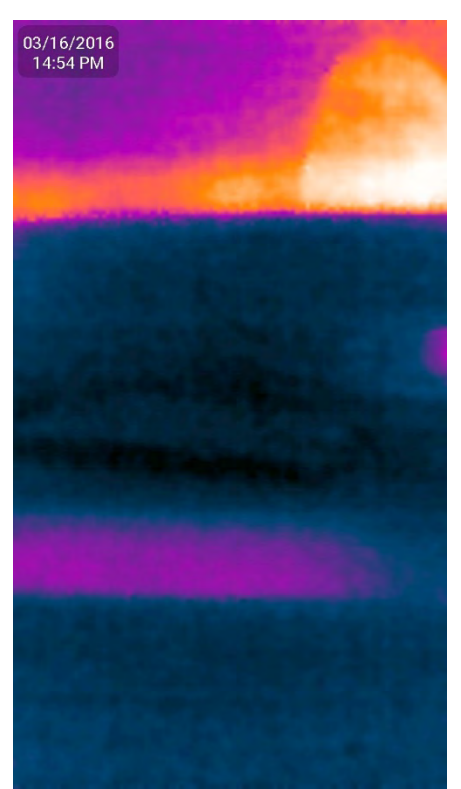

*Afbeelding 46: Watermerk met datum en tijd Afbeelding 47: Watermerk met locatie Afbeelding 48: Watermerk met Seek-logo*

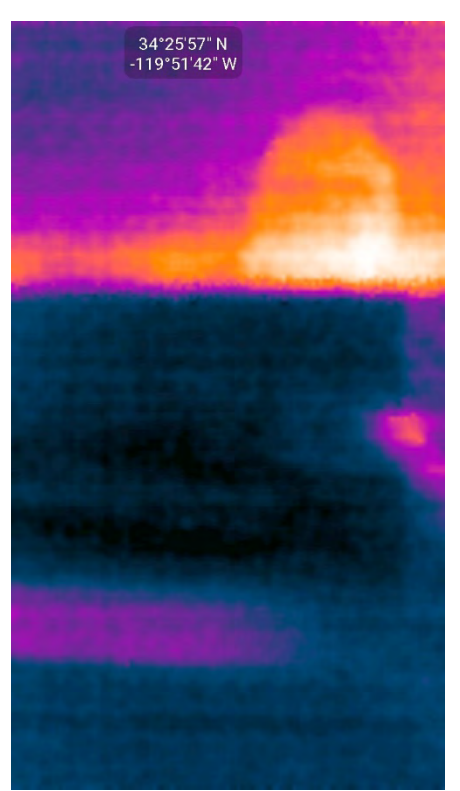

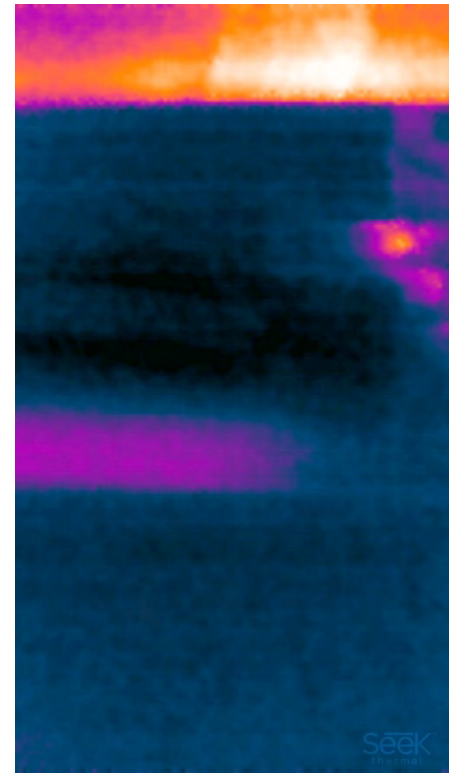

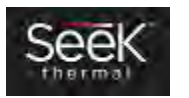

Het infoscherm toont de versie van diverse softwareonderdelen, het cameratype, de firmwareversie en het serienummer van de camera.

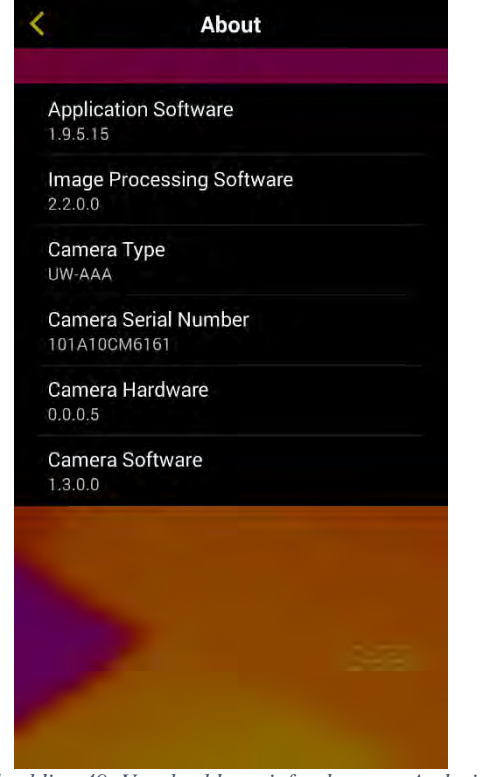

*Afbeelding 49: Voorbeeld van infoscherm op Android Afbeelding 50: Voorbeeld van infoscherm op iPhone*

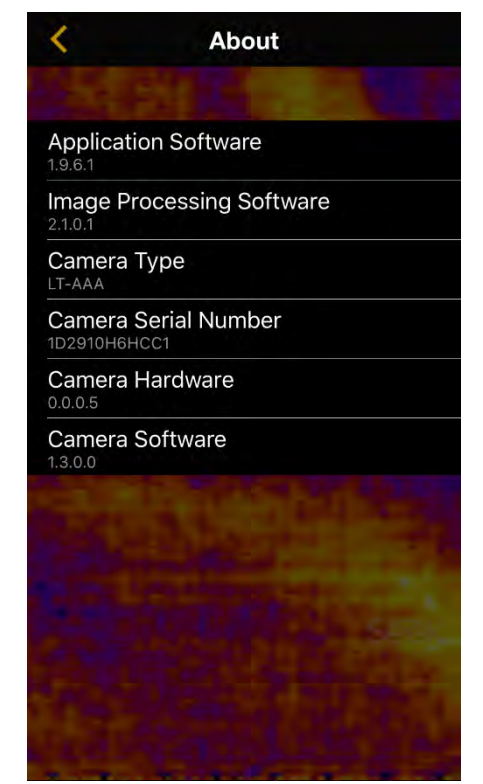

**\_\_\_\_\_\_\_\_\_\_\_\_\_\_\_\_\_\_\_\_\_\_\_\_\_\_\_\_\_\_\_\_\_\_\_\_\_\_\_\_\_\_\_\_\_\_\_\_\_\_\_\_\_\_\_\_\_\_\_\_\_\_\_\_\_\_\_\_\_\_\_\_\_\_\_\_\_\_\_\_\_\_\_ 111 Castilian Drive | Santa Barbara, CA 93117, VS | +1.805.683.3300 | thermal.com**

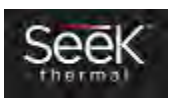

#### Help

## *Tutorials*

## Elementair

Een thermografische camera laat de gebruiker verschillen in warmte zien om objecten beter te kunnen identificeren als het natuurlijke gezichtsvermogen dat niet kan. Warmte kan zich niet verbergen, zelfs niet in het donker.

Ga als volgt te werk om een foto of video te maken van het warmtebeeld dat u bekijkt: selecteer de gewenste cameramodus en tik op de grote ronde knop onder aan het scherm (of aan de zijkant als u uw smartphone horizontaal houdt).

U kunt alle gemaakte foto's en video's bekijken via de mediagalerie, die toegankelijk is met de knop naast het fotocamerapictogram.

Voor bepaalde geavanceerde foto-opties kunt u Thermal+ (het pictogram in de rechterbovenhoek) gebruiken en heen en weer schuiven tussen thermische en standaardweergave. Thermal+ foto's kunnen later vanuit de mediagalerie van de app in swipemodus worden bekeken.

Als u alleen de temperatuur wilt controleren, schakel dan gewoon over naar een andere thermografische modus via de knop

naast het videocamerapictogram.

Daar kunt u ook op de kleurenpaletknop tikken om het kleurenschema van uw warmtebeelden te veranderen.

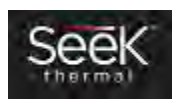

# Thermografische modi

 $0^{\circ}$ F

De Seek Thermal-app heeft vier thermografische modi die tegemoetkomen aan uw thermografische behoeften:

*Normaal* – gewone warmtebeelden kunnen worden bekeken en vastgelegd (dit is de standaardmodus).

*Spot*  $\frac{1}{\sqrt{2}}$  – de gemiddelde temperatuur rond de middelste 'spot' wordt weergegeven.

Hoog/laag .  $\int_{\frac{\pi}{2}}^{\frac{\pi}{2}}$  – bij de hoogste en laagste temperatuur wordt een indicator weergegeven met vermelding van de actuele temperatuur.

 $\rightarrow$ *Drempel*  $\frac{1}{2}$  – de geselecteerde temperatuur en eigenschap worden gemarkeerd. Tik op de indicator om de modus en temperatuur te wijzigen.

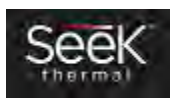

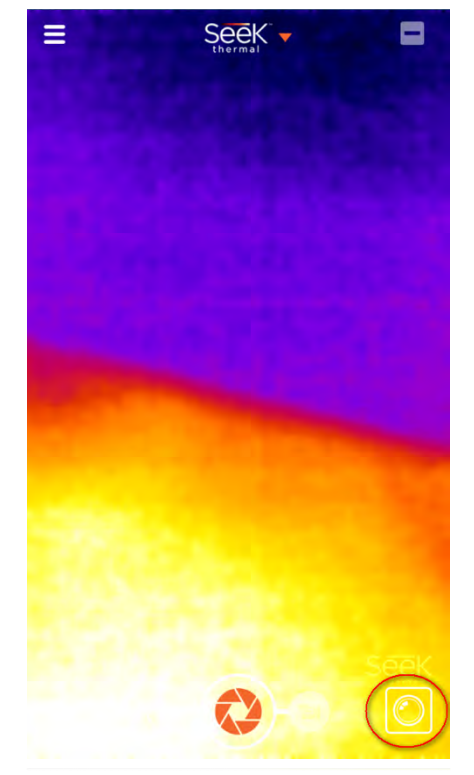

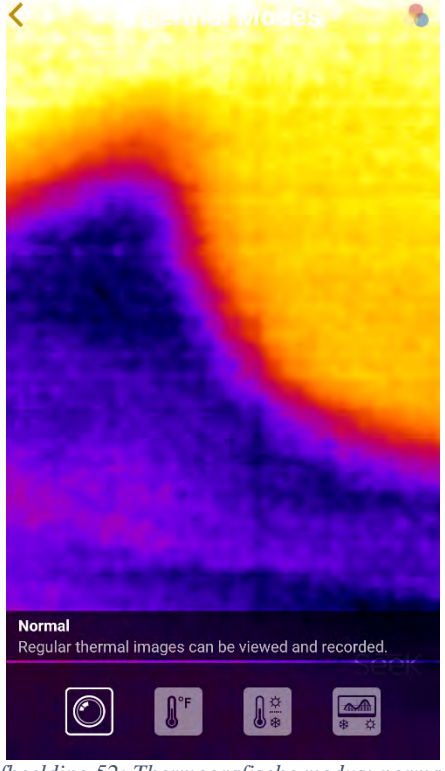

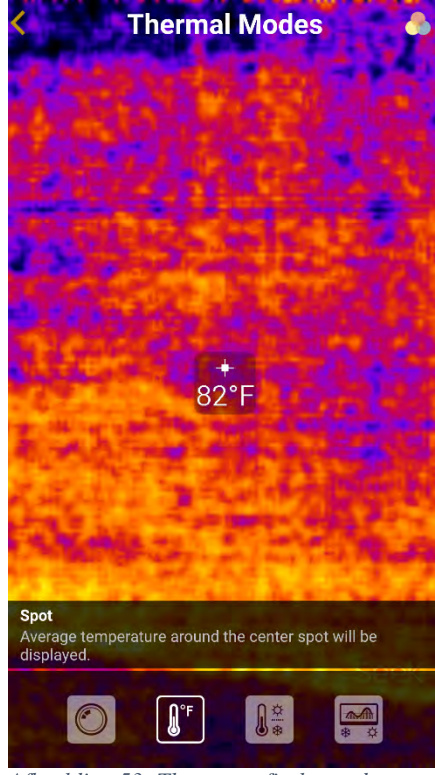

*Afbeelding 51: Knop voor thermografische modus omcirkeld*

*Afbeelding 52: Thermografische modus: normaal Afbeelding 53: Thermografische modus: spot*

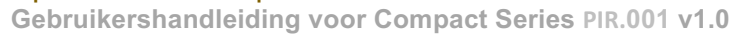

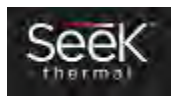

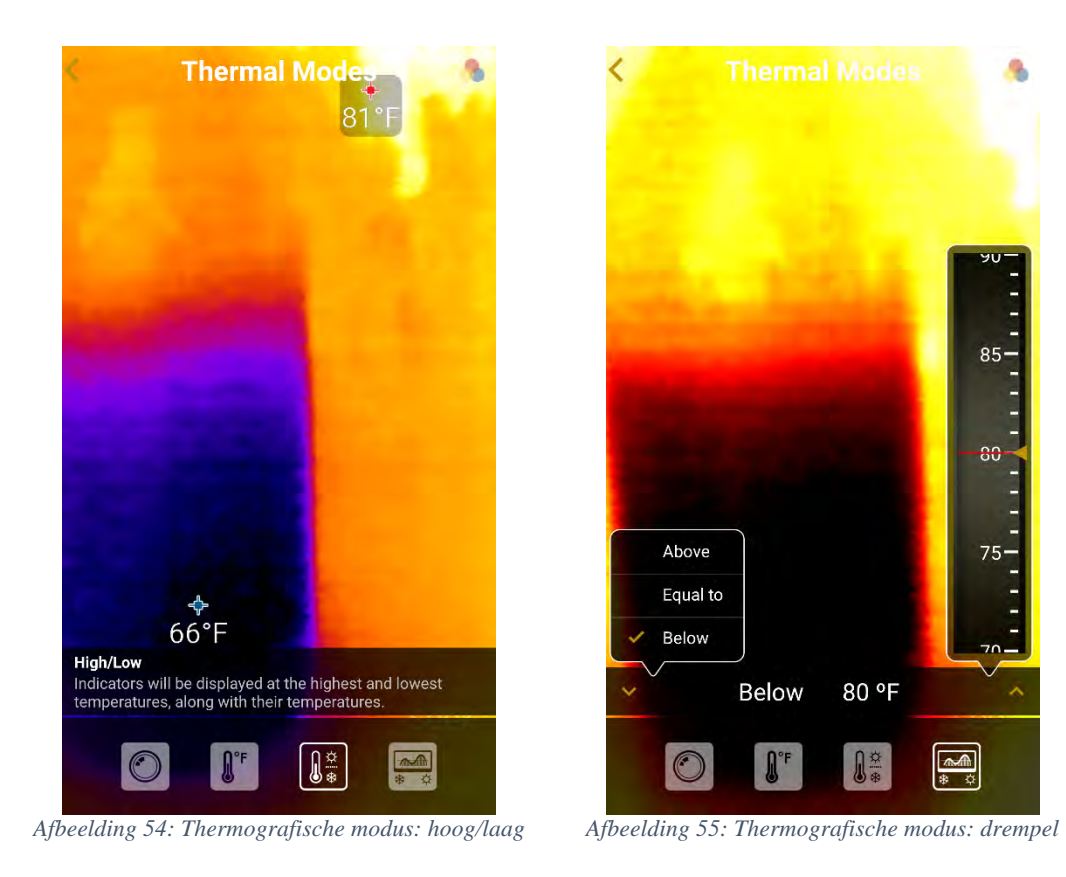

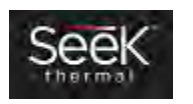

#### Thermal+

Met Thermal+ kunt u van links naar rechts over een beeld swipen om het weer te geven in de standaard en thermografische weergaven. Het standaardbeeld is afkomstig van de camera van uw mobiele apparaat en verschijnt links. Het warmtebeeld verschijnt rechts. Alle foto's die u maakt met Thermal+ aan, kunnen vanuit de mediagalerie van de app in swipemodus worden bekeken.

Om het warmtebeeld op het standaardbeeld uit te lijnen, dubbelklikt u gewoon om de Thermal+ uitlijningsmodus te openen. Vervolgens kunt u het standaardbeeld pannen en vergroten totdat het met het warmtebeeld is uitgelijnd. De pan- en vergrotingscoördinaten worden weergegeven in de linkerbenedenhoek. Als u tevreden bent, dubbelklikt u nog een keer om uw instellingen te vergrendelen. Er zijn verschillende instellingen voor staand en liggend.

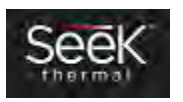

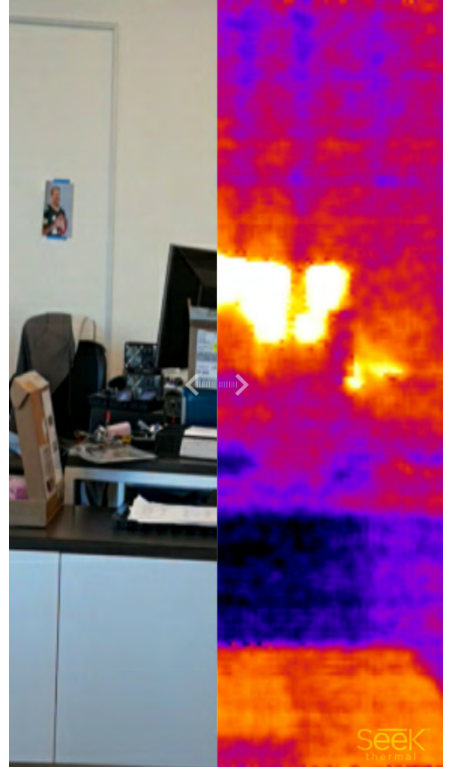

*Afbeelding 56: Voorbeeld van Thermal+ beeld 1 Afbeelding 57: Voorbeeld van Thermal+ beeld 2*

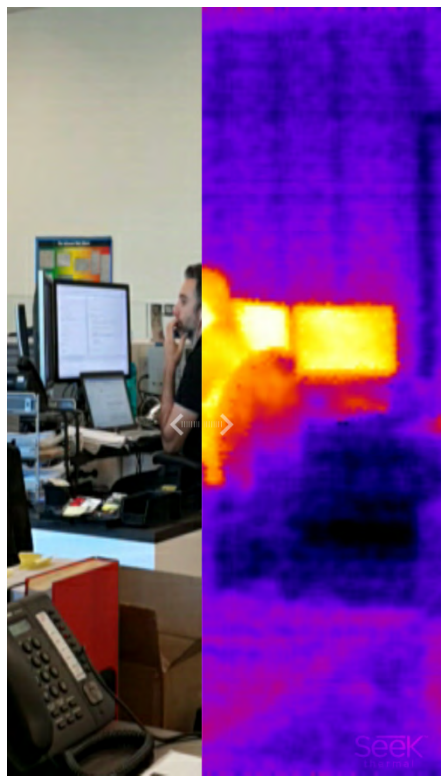

#### Wat is dat klikgeluid?

Het klikgeluid is normaal voor een warmtebeeldcamera. Naarmate de camaratemperatuur verandert, kalibreert de camera zichzelf met gebruik van een elektromechanische sluiter om de temperatuur van de omgeving te bemonsteren.

> **\_\_\_\_\_\_\_\_\_\_\_\_\_\_\_\_\_\_\_\_\_\_\_\_\_\_\_\_\_\_\_\_\_\_\_\_\_\_\_\_\_\_\_\_\_\_\_\_\_\_\_\_\_\_\_\_\_\_\_\_\_\_\_\_\_\_\_\_\_\_\_\_\_\_\_\_\_\_\_\_\_\_\_ 111 Castilian Drive | Santa Barbara, CA 93117, VS | +1.805.683.3300 | thermal.com Gebruikershandleiding voor Compact Series PIR.001 v1.0**

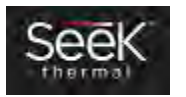

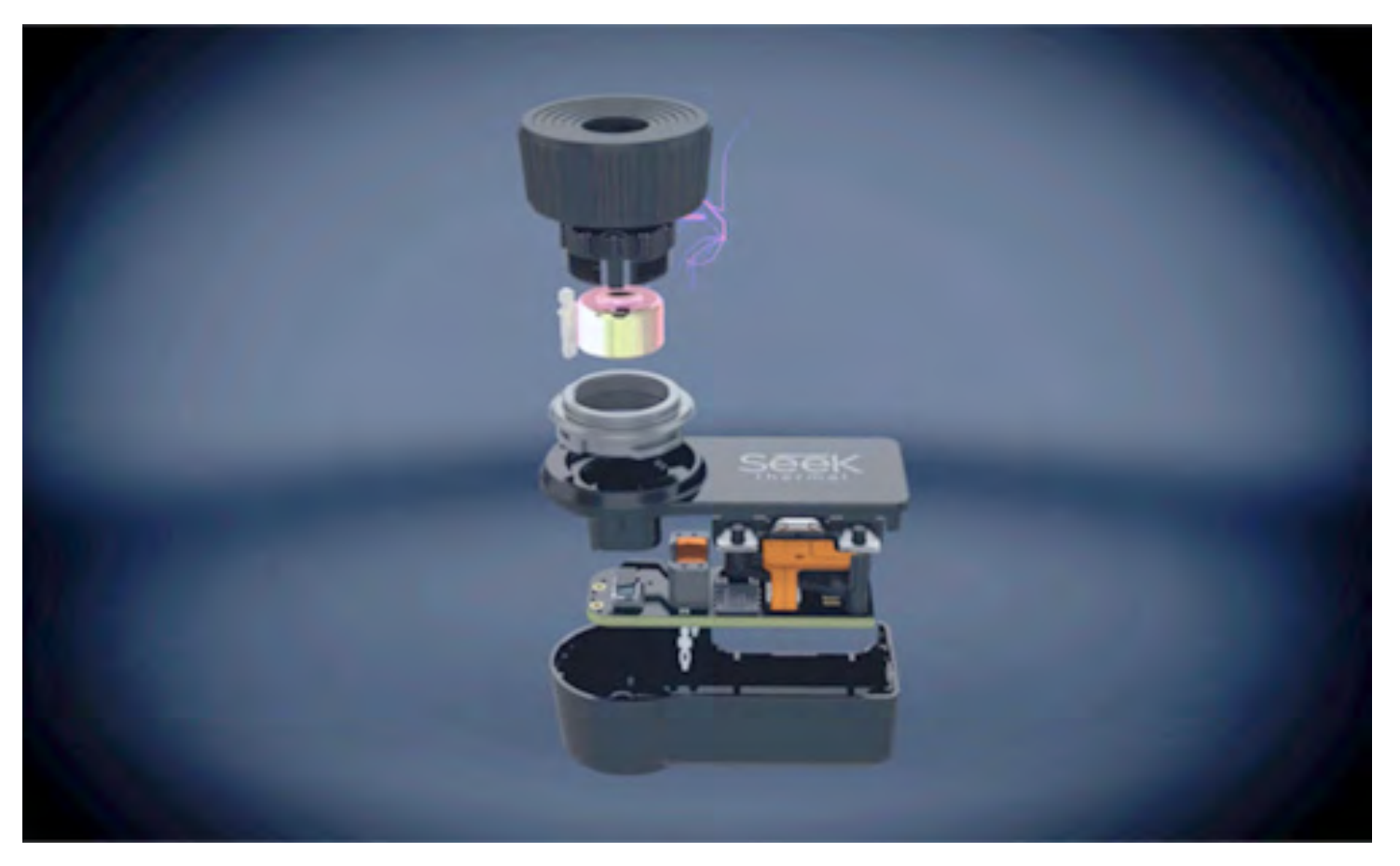

Afbeelding 58: Detailvergroting van de Compact met de sluiter

**\_\_\_\_\_\_\_\_\_\_\_\_\_\_\_\_\_\_\_\_\_\_\_\_\_\_\_\_\_\_\_\_\_\_\_\_\_\_\_\_\_\_\_\_\_\_\_\_\_\_\_\_\_\_\_\_\_\_\_\_\_\_\_\_\_\_\_\_\_\_\_\_\_\_\_\_\_\_\_\_\_\_\_ 111 Castilian Drive | Santa Barbara, CA 93117, VS | +1.805.683.3300 | thermal.com**

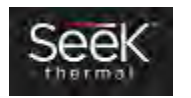

#### *Helpoverlays resetten*

De helpoverlays worden weergegeven bij het eerste gebruik van de app. Ze verdwijnen na één tik. Om ze opnieuw (ter referentie) weer te geven, moet deze optie worden geselecteerd.

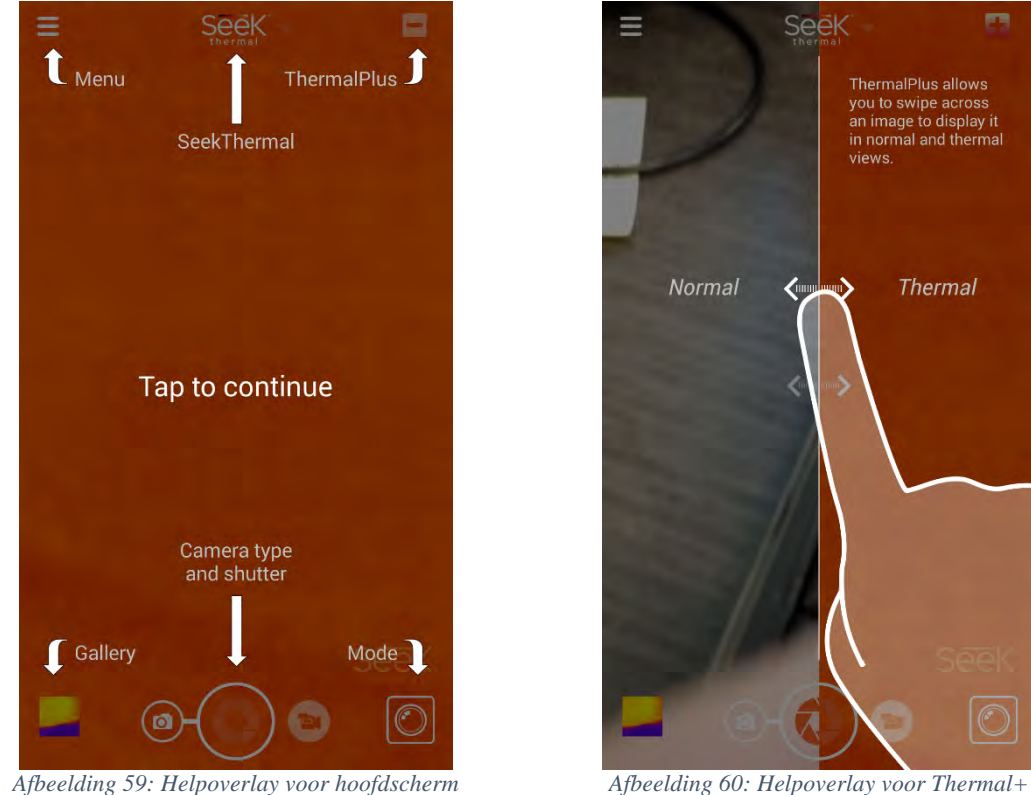

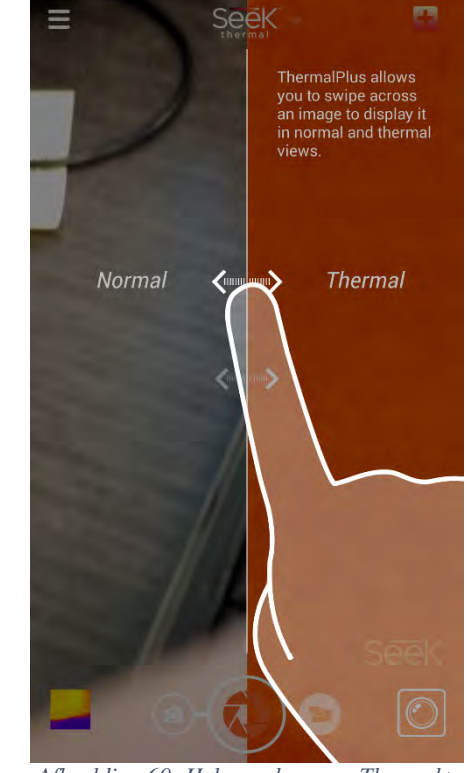

**\_\_\_\_\_\_\_\_\_\_\_\_\_\_\_\_\_\_\_\_\_\_\_\_\_\_\_\_\_\_\_\_\_\_\_\_\_\_\_\_\_\_\_\_\_\_\_\_\_\_\_\_\_\_\_\_\_\_\_\_\_\_\_\_\_\_\_\_\_\_\_\_\_\_\_\_\_\_\_\_\_\_\_ 111 Castilian Drive | Santa Barbara, CA 93117, VS | +1.805.683.3300 | thermal.com**

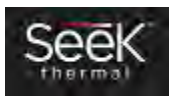

# Probleem melden

Deze optie stuurt een e-mail naar support@thermal.com waarin de gebruiker zijn of haar probleem kan beschrijven.

# Toegang tot supportcenter

Deze optie geeft de gebruiker toegang tot het supportcenter van Seek Thermal vanuit de app.

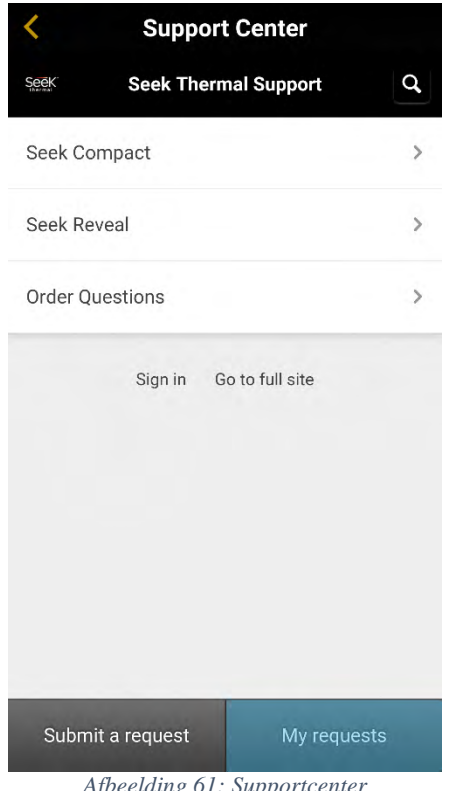

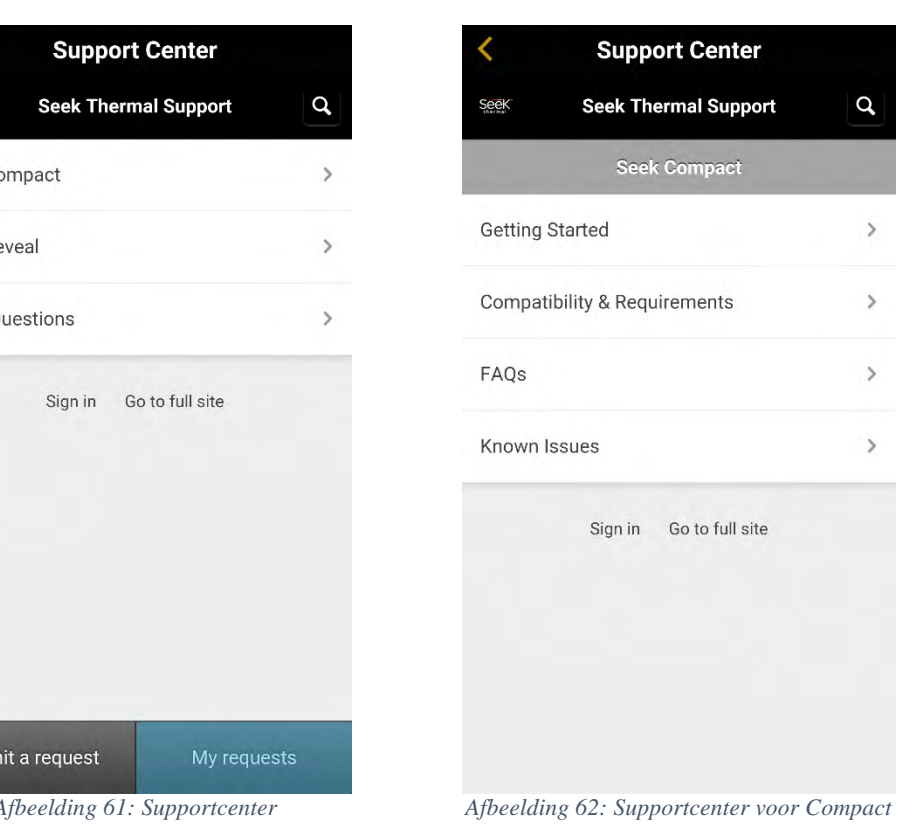

**\_\_\_\_\_\_\_\_\_\_\_\_\_\_\_\_\_\_\_\_\_\_\_\_\_\_\_\_\_\_\_\_\_\_\_\_\_\_\_\_\_\_\_\_\_\_\_\_\_\_\_\_\_\_\_\_\_\_\_\_\_\_\_\_\_\_\_\_\_\_\_\_\_\_\_\_\_\_\_\_\_\_\_ 111 Castilian Drive | Santa Barbara, CA 93117, VS | +1.805.683.3300 | thermal.com Gebruikershandleiding voor Compact Series PIR.001 v1.0**

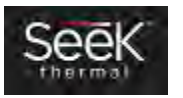

# Aansluiten op een pc/Mac

# Android op pc

Sluit uw Android-smartphone aan op een USB-poort van uw pc. Als de bestandenverkenner niet onmiddellijk wordt geopend, open hem dan handmatig en vind de smartphone in de lijst. U ziet nu de thermografische foto's/video's zoals in Afbeelding 66: Bestandenverkenner met weergave van Android-smartphone 4. U kunt ze selecteren en kopiëren/knippen of naar uw pc slepen.

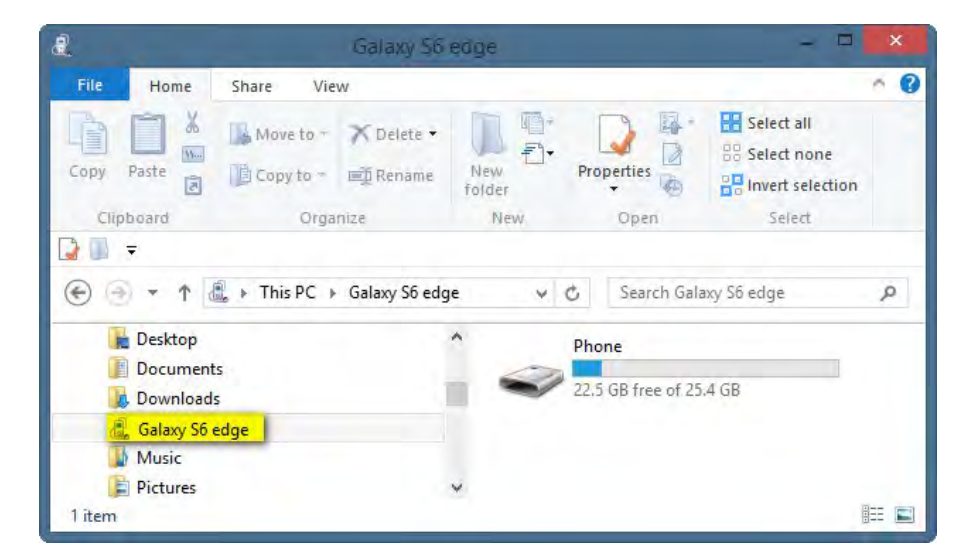

Afbeelding 63: Bestandenverkenner met weergave van Android-smartphone

**\_\_\_\_\_\_\_\_\_\_\_\_\_\_\_\_\_\_\_\_\_\_\_\_\_\_\_\_\_\_\_\_\_\_\_\_\_\_\_\_\_\_\_\_\_\_\_\_\_\_\_\_\_\_\_\_\_\_\_\_\_\_\_\_\_\_\_\_\_\_\_\_\_\_\_\_\_\_\_\_\_\_\_ 111 Castilian Drive | Santa Barbara, CA 93117, VS | +1.805.683.3300 | thermal.com**

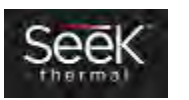

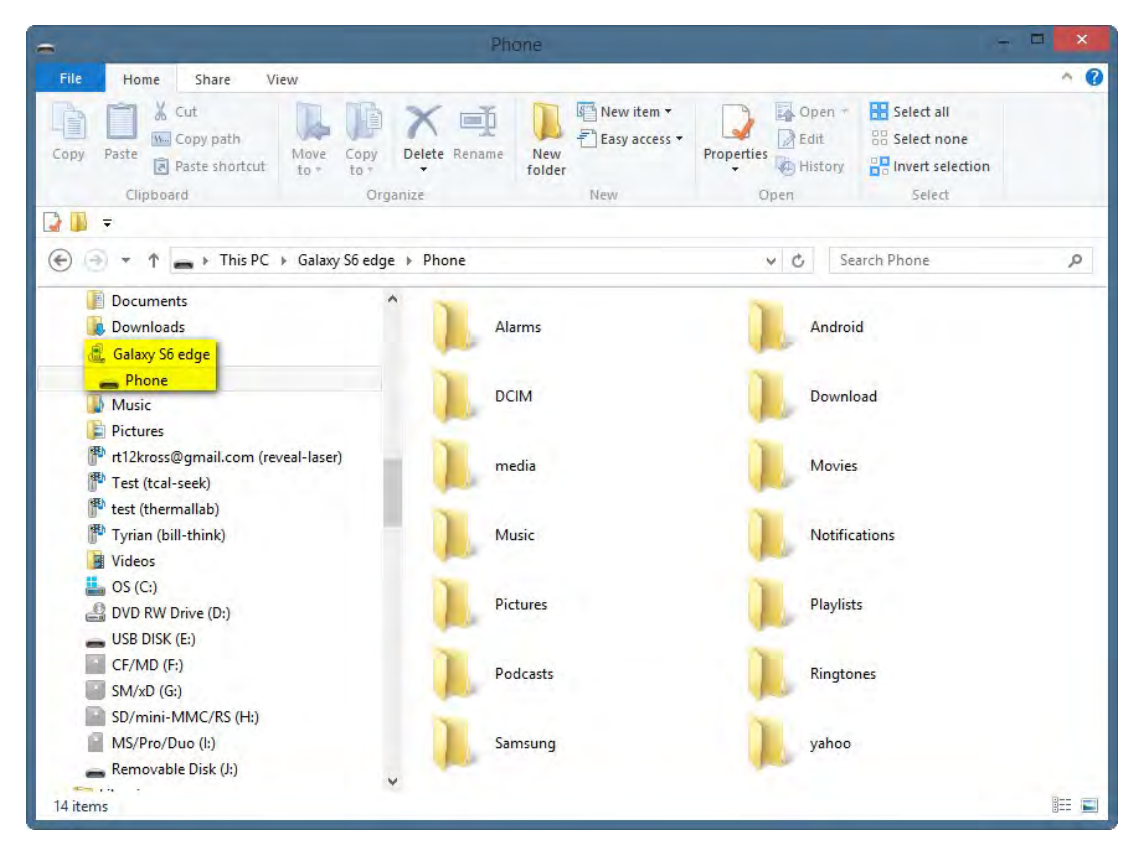

Afbeelding 64: Bestandenverkenner met weergave van Android-smartphone 2

**111 Castilian Drive | Santa Barbara, CA 93117, VS | +1.805.683.3300 | thermal.com**

**\_\_\_\_\_\_\_\_\_\_\_\_\_\_\_\_\_\_\_\_\_\_\_\_\_\_\_\_\_\_\_\_\_\_\_\_\_\_\_\_\_\_\_\_\_\_\_\_\_\_\_\_\_\_\_\_\_\_\_\_\_\_\_\_\_\_\_\_\_\_\_\_\_\_\_\_\_\_\_\_\_\_\_**

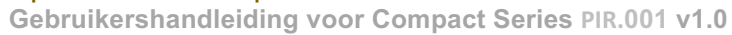

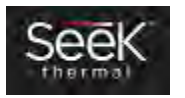

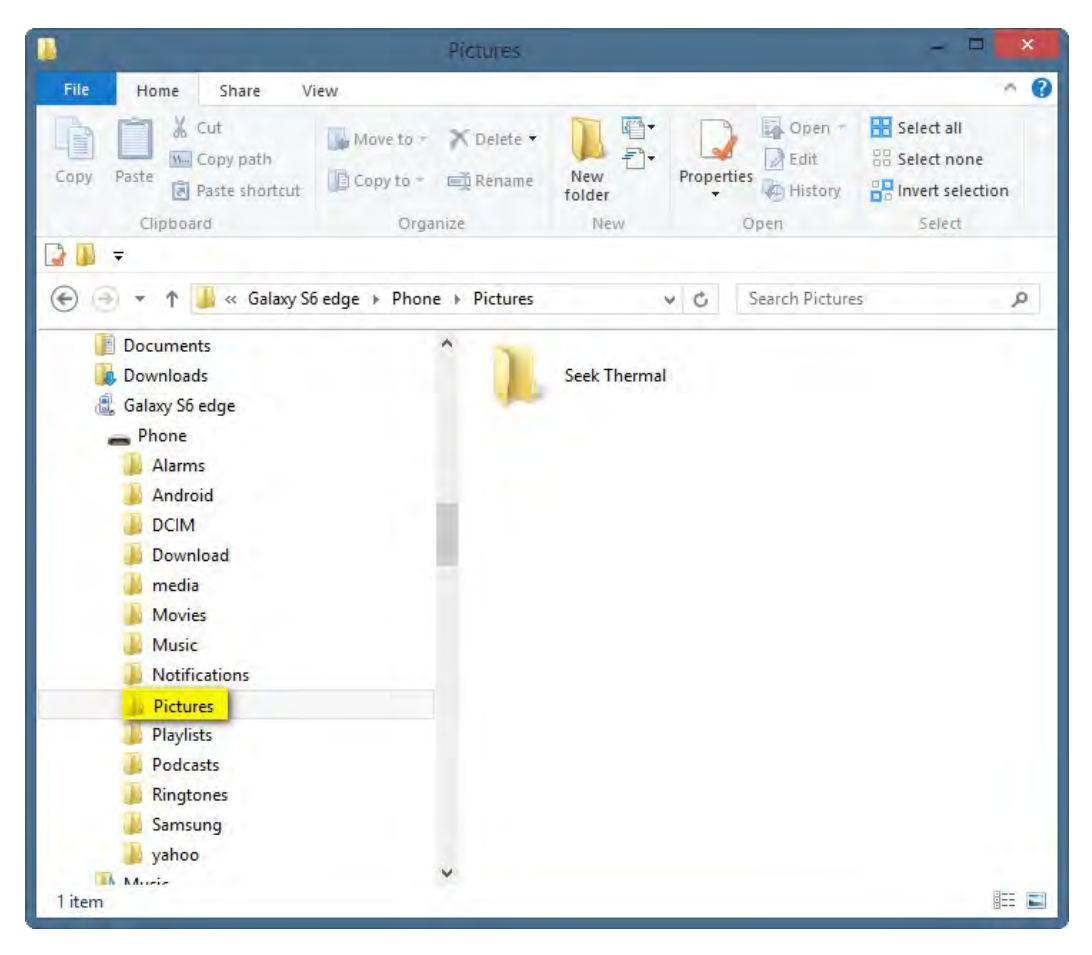

Afbeelding 65: Bestandenverkenner met weergave van Android-smartphone 3

**\_\_\_\_\_\_\_\_\_\_\_\_\_\_\_\_\_\_\_\_\_\_\_\_\_\_\_\_\_\_\_\_\_\_\_\_\_\_\_\_\_\_\_\_\_\_\_\_\_\_\_\_\_\_\_\_\_\_\_\_\_\_\_\_\_\_\_\_\_\_\_\_\_\_\_\_\_\_\_\_\_\_\_ 111 Castilian Drive | Santa Barbara, CA 93117, VS | +1.805.683.3300 | thermal.com**

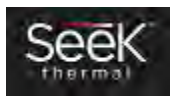

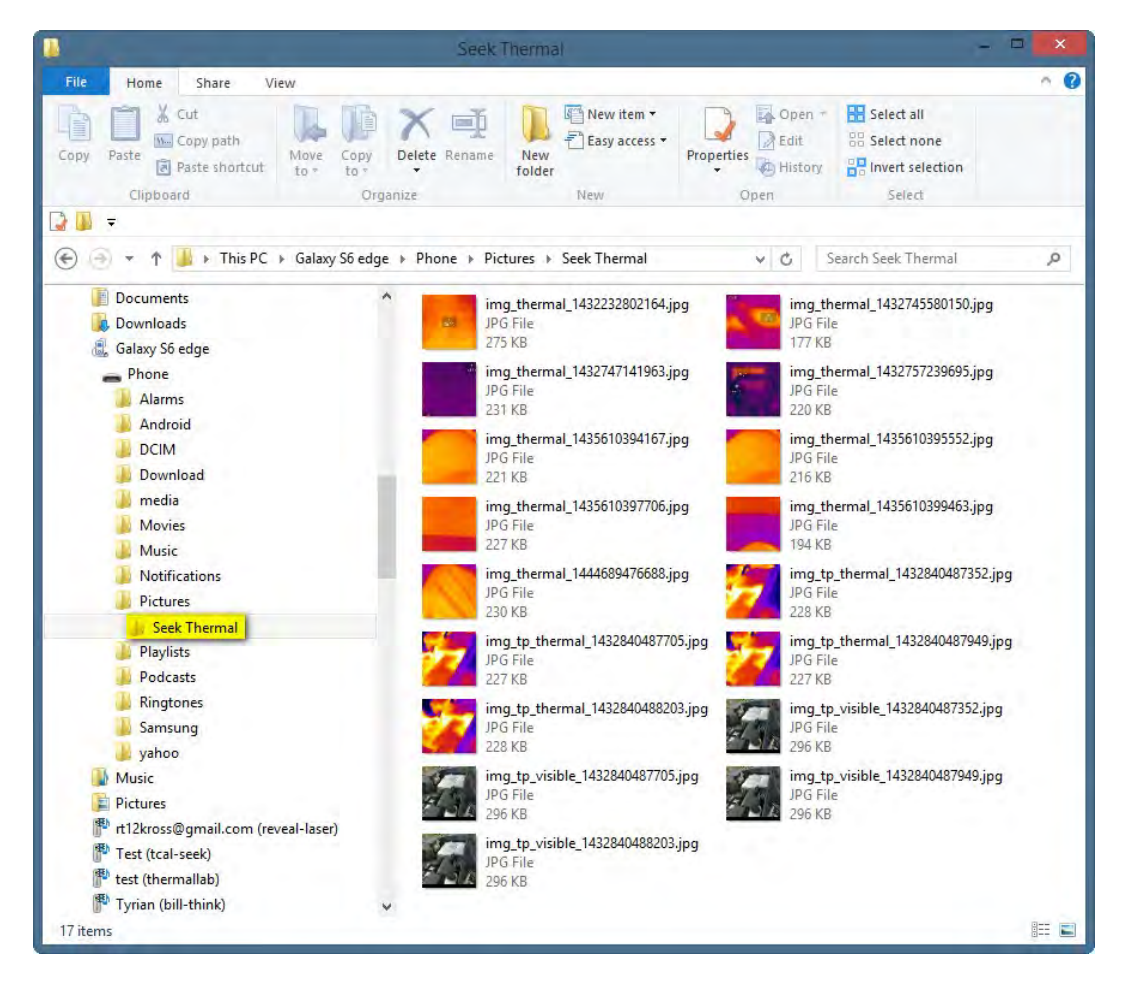

Afbeelding 66: Bestandenverkenner met weergave van Android-smartphone 4

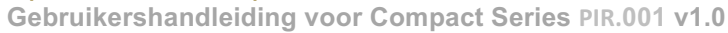

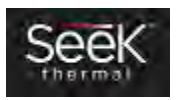

# Android op Mac

Sluit uw Android smartphone aan op een USB-poort op uw Mac. Er verschijnt een venster als in Afbeelding 67: Samsung Galaxy 6 Edge op een Mac. U kunt de beelden selecteren en kopiëren/knippen of naar uw Mac slepen.

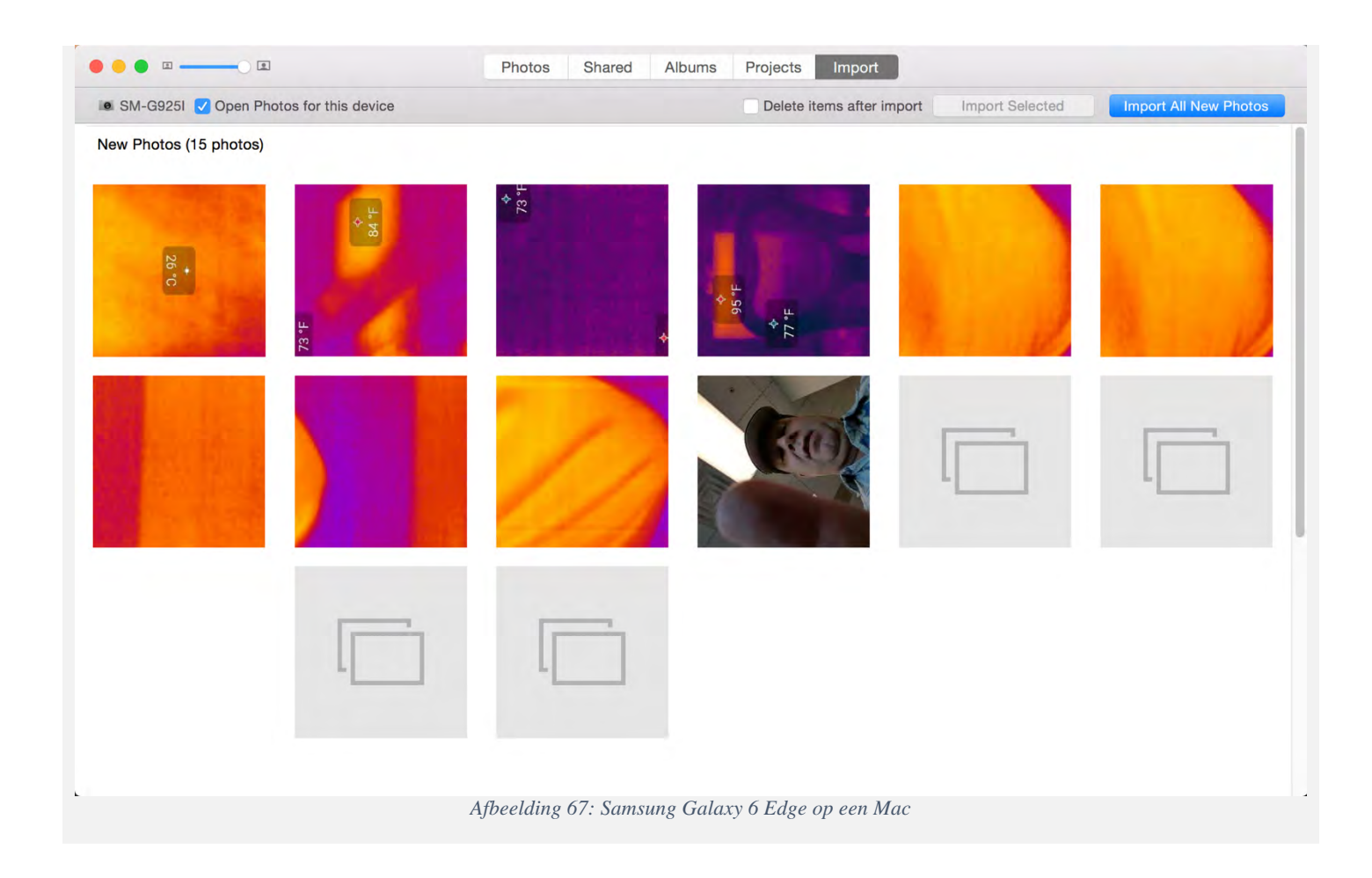

**\_\_\_\_\_\_\_\_\_\_\_\_\_\_\_\_\_\_\_\_\_\_\_\_\_\_\_\_\_\_\_\_\_\_\_\_\_\_\_\_\_\_\_\_\_\_\_\_\_\_\_\_\_\_\_\_\_\_\_\_\_\_\_\_\_\_\_\_\_\_\_\_\_\_\_\_\_\_\_\_\_\_\_ 111 Castilian Drive | Santa Barbara, CA 93117, VS | +1.805.683.3300 | thermal.com**

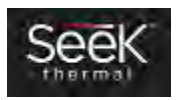

## iPhone op pc

Sluit uw iPhone/iPad aan op een USB-poort van uw pc. Als de bestandenverkenner niet onmiddellijk wordt geopend, open hem dan handmatig en vind de smartphone in de lijst. U ziet nu de thermografische foto's/video's zoals in Afbeelding 71: Bestandenverkenner met weergave van een iPhone/iPad 4. U kunt ze selecteren en kopiëren/knippen of naar uw pc slepen.

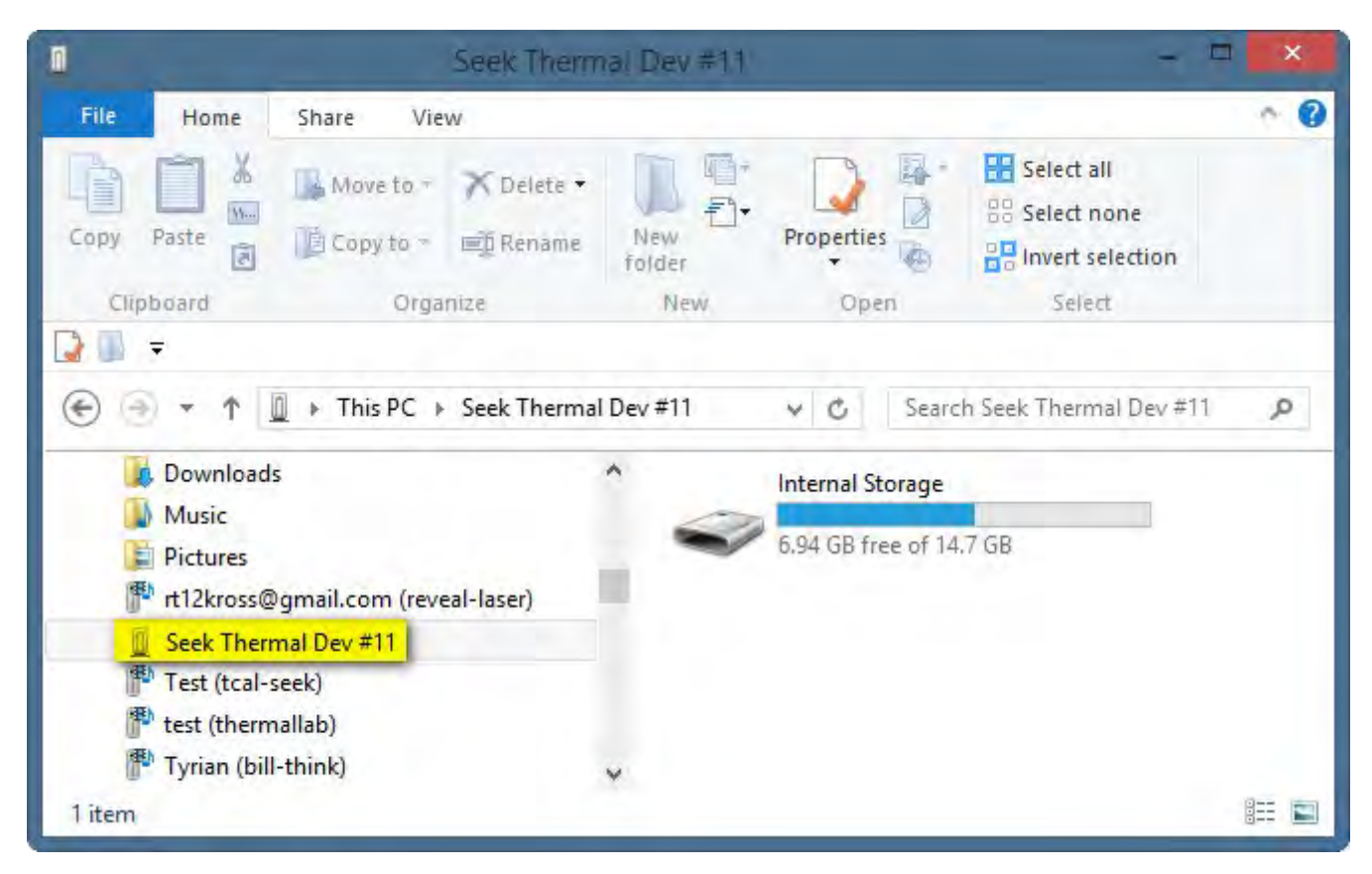

Afbeelding 68: Bestandenverkenner met weergave van een iPhone/iPad

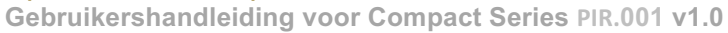

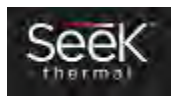

|                                                                    |                                                                        | Internal Storage |                  |                                                              | $\boldsymbol{\mathsf{x}}$<br>▭ |
|--------------------------------------------------------------------|------------------------------------------------------------------------|------------------|------------------|--------------------------------------------------------------|--------------------------------|
| File<br>Home                                                       | Share<br>View                                                          |                  |                  |                                                              | Q                              |
| X<br>É<br>$W_{\text{tot}}$<br>Paste<br>Copy<br>同                   | A Move to -<br>NDelete ·<br>□ Copy to ~<br>画 Rename                    | New<br>folder    | Properties       | Select all<br>88 Select none<br><b>Hall Invert selection</b> |                                |
| Clipboard                                                          | Organize                                                               | New.             | Open             | Select                                                       |                                |
| Downloads<br>Jń.<br>Music<br>Pictures<br>E                         | « Seek Therma » Internal Storage<br>rt12kross@gmail.com (reveal-laser) |                  | ¢<br><b>DCIM</b> | Search Internal Storage                                      | Ω                              |
| Internal Storage<br>Test (tcal-seek)<br>test (thermallab)<br>litem | Seek Thermal Dev #11                                                   |                  |                  |                                                              | 眭                              |

Afbeelding 69: Bestandenverkenner met weergave van een iPhone/iPad 2

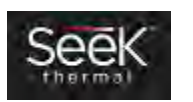

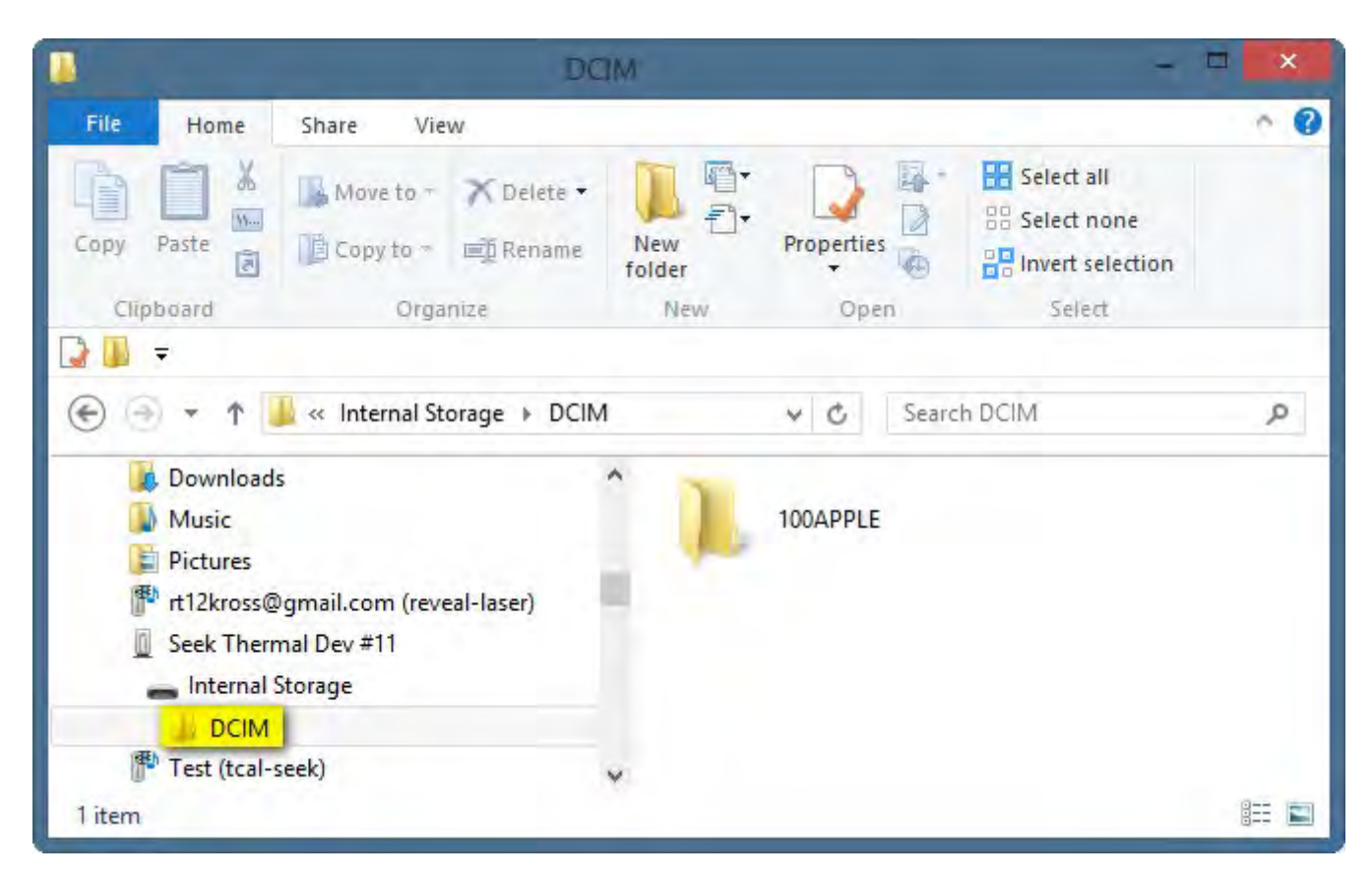

Afbeelding 70: Bestandenverkenner met weergave van een iPhone/iPad 3

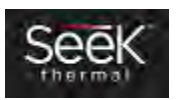

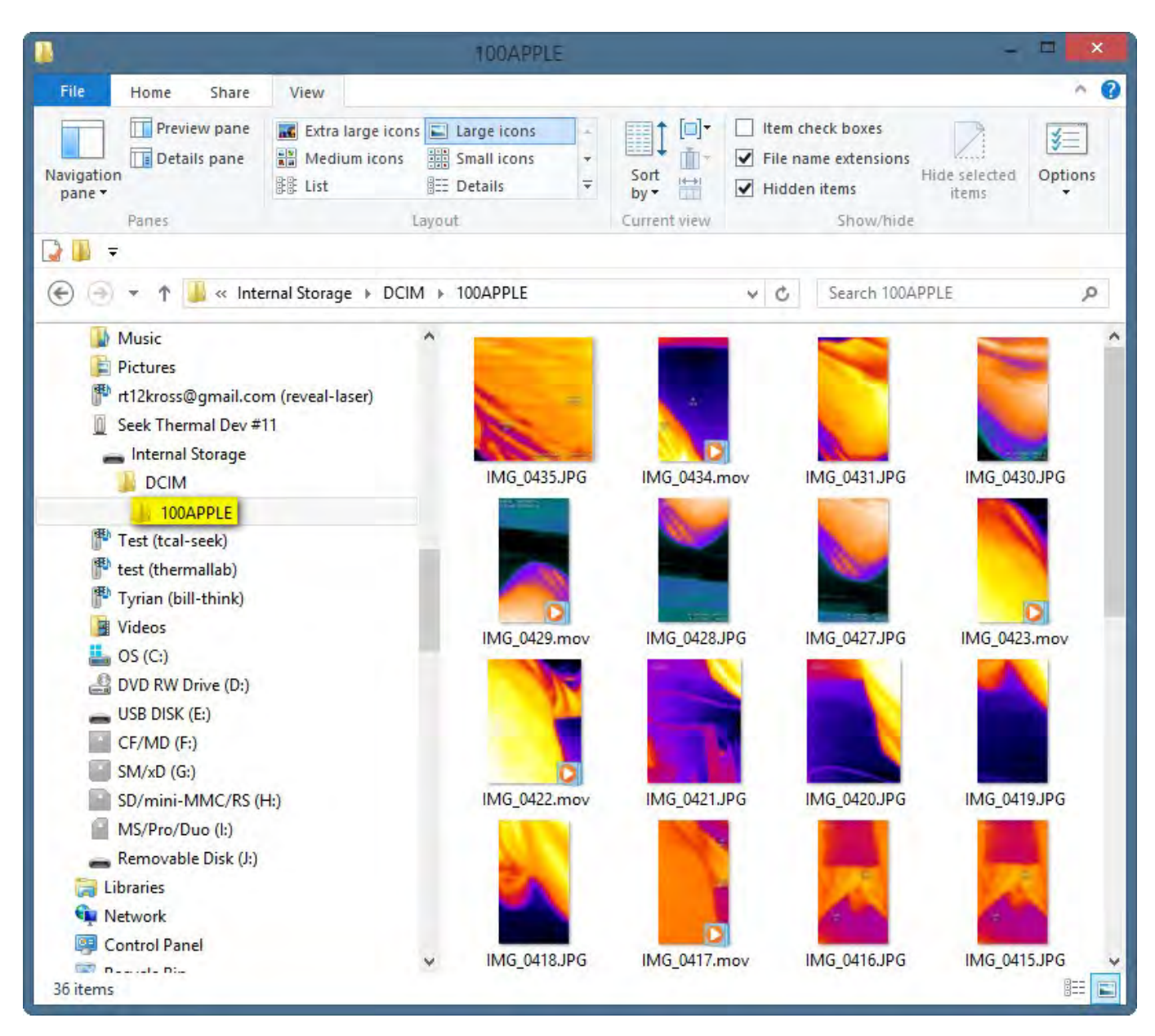

Afbeelding 71: Bestandenverkenner met weergave van een iPhone/iPad 4

**\_\_\_\_\_\_\_\_\_\_\_\_\_\_\_\_\_\_\_\_\_\_\_\_\_\_\_\_\_\_\_\_\_\_\_\_\_\_\_\_\_\_\_\_\_\_\_\_\_\_\_\_\_\_\_\_\_\_\_\_\_\_\_\_\_\_\_\_\_\_\_\_\_\_\_\_\_\_\_\_\_\_\_ 111 Castilian Drive | Santa Barbara, CA 93117, VS | +1.805.683.3300 | thermal.com**

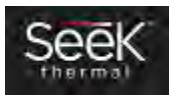

## iPhone op Mac

Sluit uw iPhone/iPad aan op een USB-poort op uw Mac. Er verschijnt een venster als in Afbeelding 72: iPhone 6+ op een Mac. U kunt de beelden selecteren en kopiëren/knippen of naar uw Mac slepen.

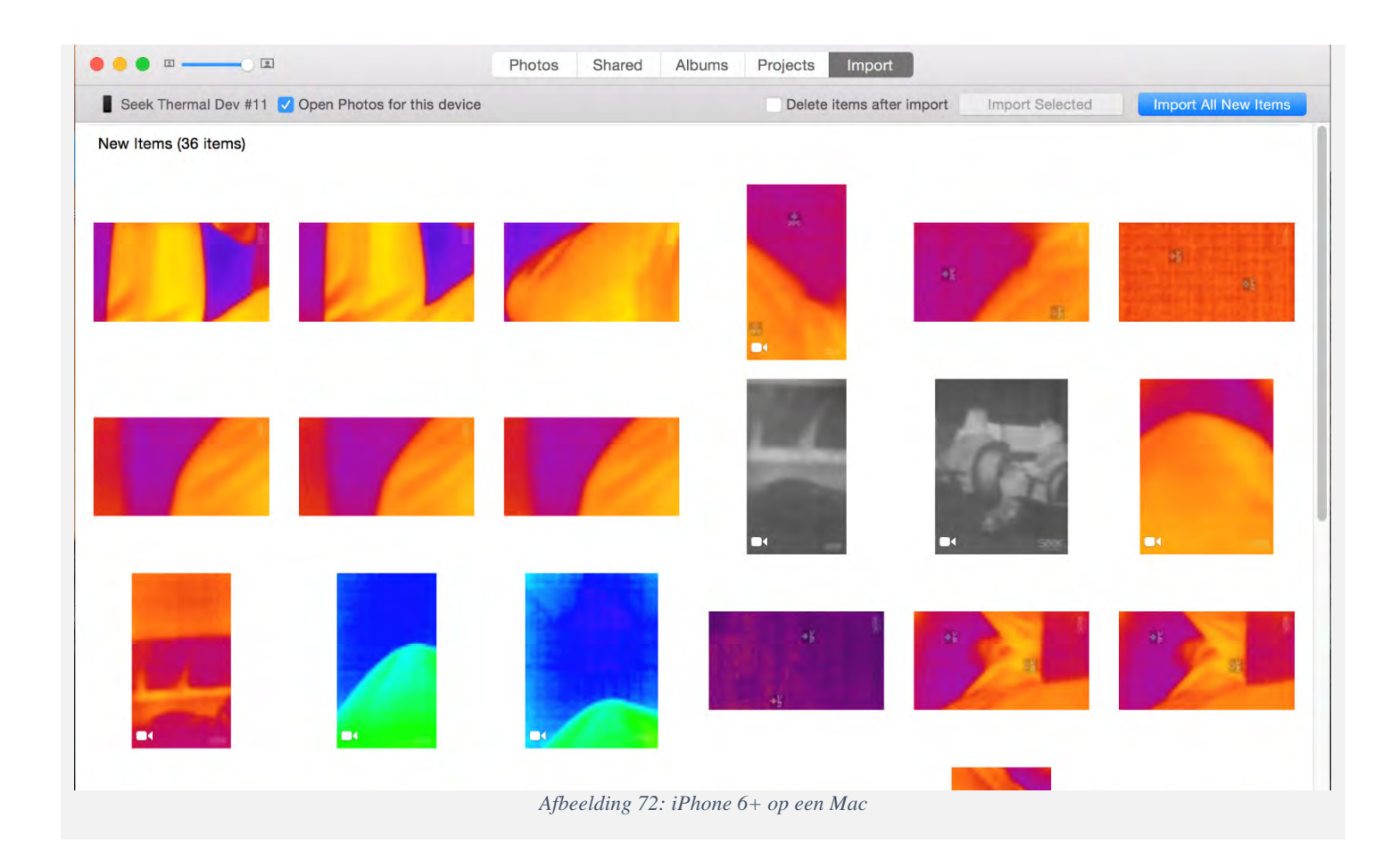

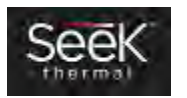

# Firmware-updates

Van tijd tot tijd verschijnen er updates voor de mobiele Seek Thermal-app (beide platformen), evenals firmware-updates voor de Seek Compact-camera. Als een update voor de mobiele app een firmware-update voor de camera bevat, wordt uw camera automatisch bijgewerkt de volgende keer dat u hem op uw mobiele apparaat aansluit en de app actief is.

Als uw mobiele apparaat om een of andere reden een oudere versie van de Seek Thermal-app draait en u een camera aansluit met niet-compatibele nieuwere firmware, werkt uw app de camera automatisch bij voor compatibiliteit. De volgende keer dat u uw camera aansluit op een apparaat waarop de meeste recente versie van de Seek Thermal-app draait, wordt de camera terug bijgewerkt naar de overeenkomstige versie.

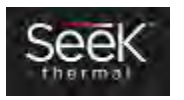

**\_\_\_\_\_\_\_\_\_\_\_\_\_\_\_\_\_\_\_\_\_\_\_\_\_\_\_\_\_\_\_\_\_\_\_\_\_\_\_\_\_\_\_\_\_\_\_\_\_\_\_\_\_\_\_\_\_\_\_\_\_\_\_\_\_\_\_\_\_\_\_\_\_\_\_\_\_\_\_\_\_\_\_**

# Beschermend etui

Het kan zijn dat het beschermende etui dat bij uw Seek Thermal-camera wordt geleverd, de eerste keer moeilijk te openen is. De vergrendeling zit strak omdat we het etui waterbestendig willen houden om de camera te beschermen.

Als u de vergrendeling moeilijk kunt vinden, kunt u onderstaande stappen volgen:

- Plaats het etui in de palm van uw linkerhand met de rechterkant omhooggericht en de kleine hendel van u weg (uw vingers moeten om het etui zitten)
- Plaats uw linkerduim boven op het etui om het stabiel te houden.
- Plaats twee vingertoppen van uw rechterhand onder het klepje aan de rechterkant van het etui.
- Trek het klepje van het etui af en gebruik daarbij uw rechterpalm als hefboom tegen de bovenkant van het etui.

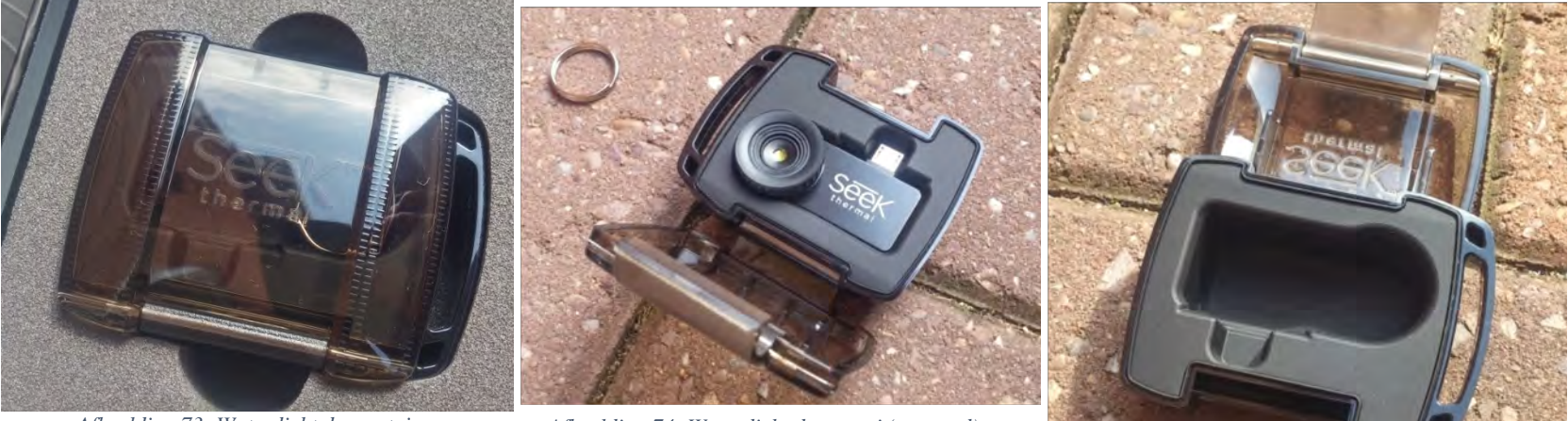

*Afbeelding 73: Waterdicht draagetui Afbeelding 74: Waterdicht draagetui (geopend)*

*Afbeelding 75: Waterdichte draagetui (leeg)*

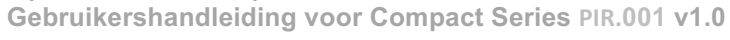

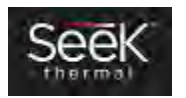

# Registratie

Als de camera voor het eerst wordt gebruikt (en alleen dan), opent de app een registratiescherm. Wij willen namelijk bijhouden waar onze camera's worden gebruikt. Daarnaast dient de registratie ter ondersteuning van de garantie. Tijdens de registratie noteren we uw naam en e-mail, het serienummer van de camera, het type smartphone waarmee de camera wordt gebruikt en de locatie. Na registratie van de camera wordt het scherm niet meer opgeroepen. Als u zich niet wilt registreren, kunt u op 'overslaan' tikken.

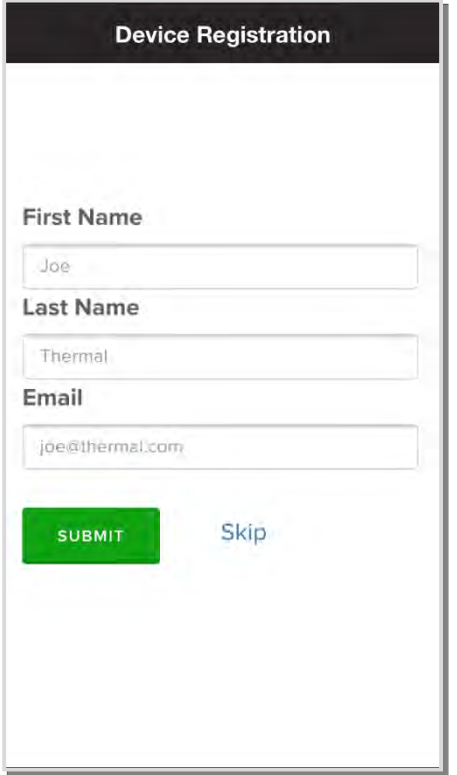

*Afbeelding 76: Cameraregistratiescherm*

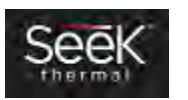

# Lokalisatie

Beide apps ondersteunen momenteel de automatische lokalisatiefunctie van iOS en Android. Als u de taal op uw smartphone wilt veranderen, gaat u naar Instellingen en selecteert u de gewenste taal (niet noodzakelijkerwijs de locatie). Alle apps die de gekozen taal ondersteunen, schakelen over op die taal. De Seek Thermal-apps ondersteunen momenteel Engels, Spaans, Duits, Italiaans, Nederlands, Portugees, Russisch, Japans, Koreaans en vereenvoudigd Chinees.

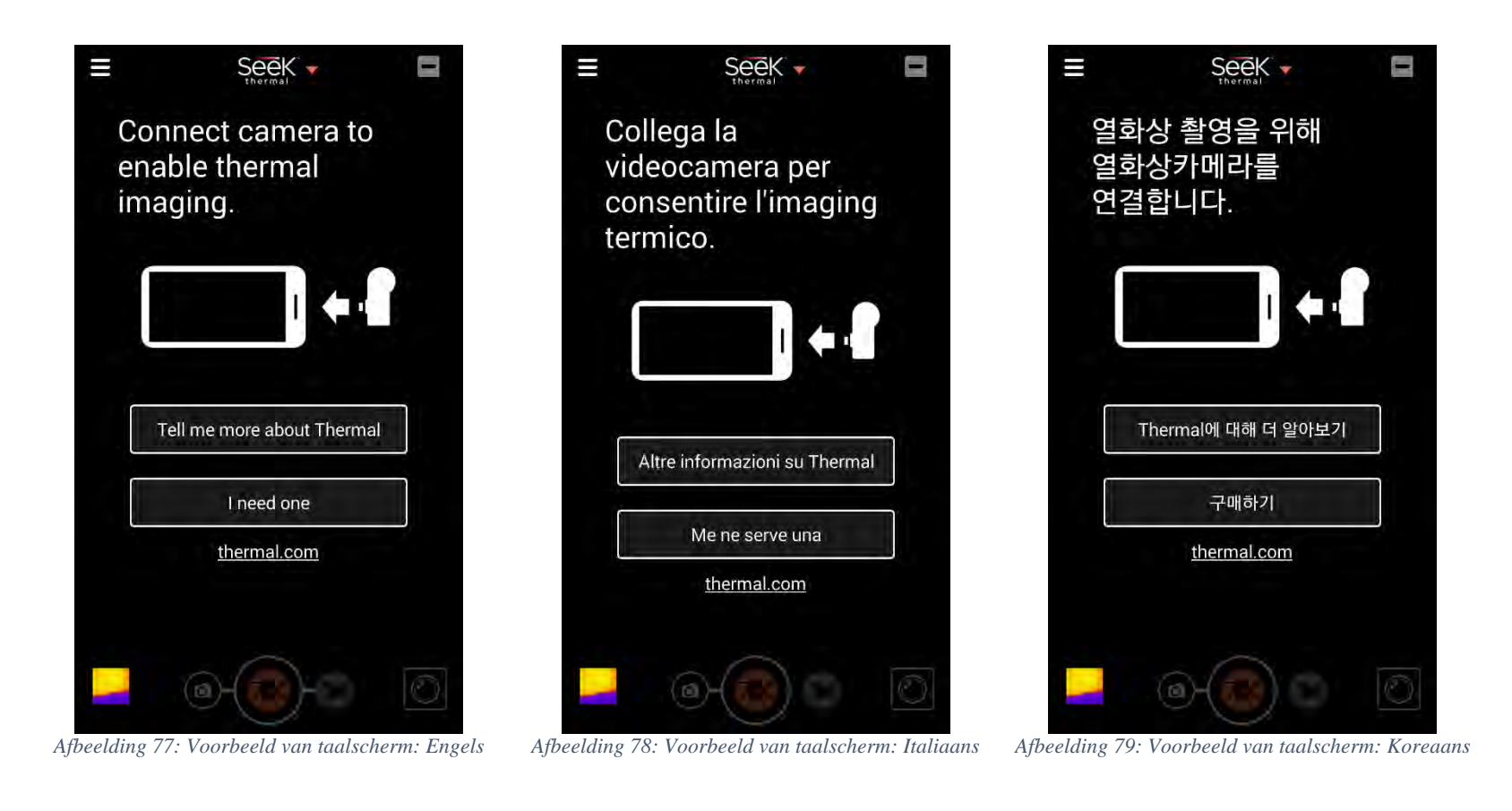

**\_\_\_\_\_\_\_\_\_\_\_\_\_\_\_\_\_\_\_\_\_\_\_\_\_\_\_\_\_\_\_\_\_\_\_\_\_\_\_\_\_\_\_\_\_\_\_\_\_\_\_\_\_\_\_\_\_\_\_\_\_\_\_\_\_\_\_\_\_\_\_\_\_\_\_\_\_\_\_\_\_\_\_ 111 Castilian Drive | Santa Barbara, CA 93117, VS | +1.805.683.3300 | thermal.com**

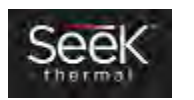

# Lijst met afbeeldingen en tabellen

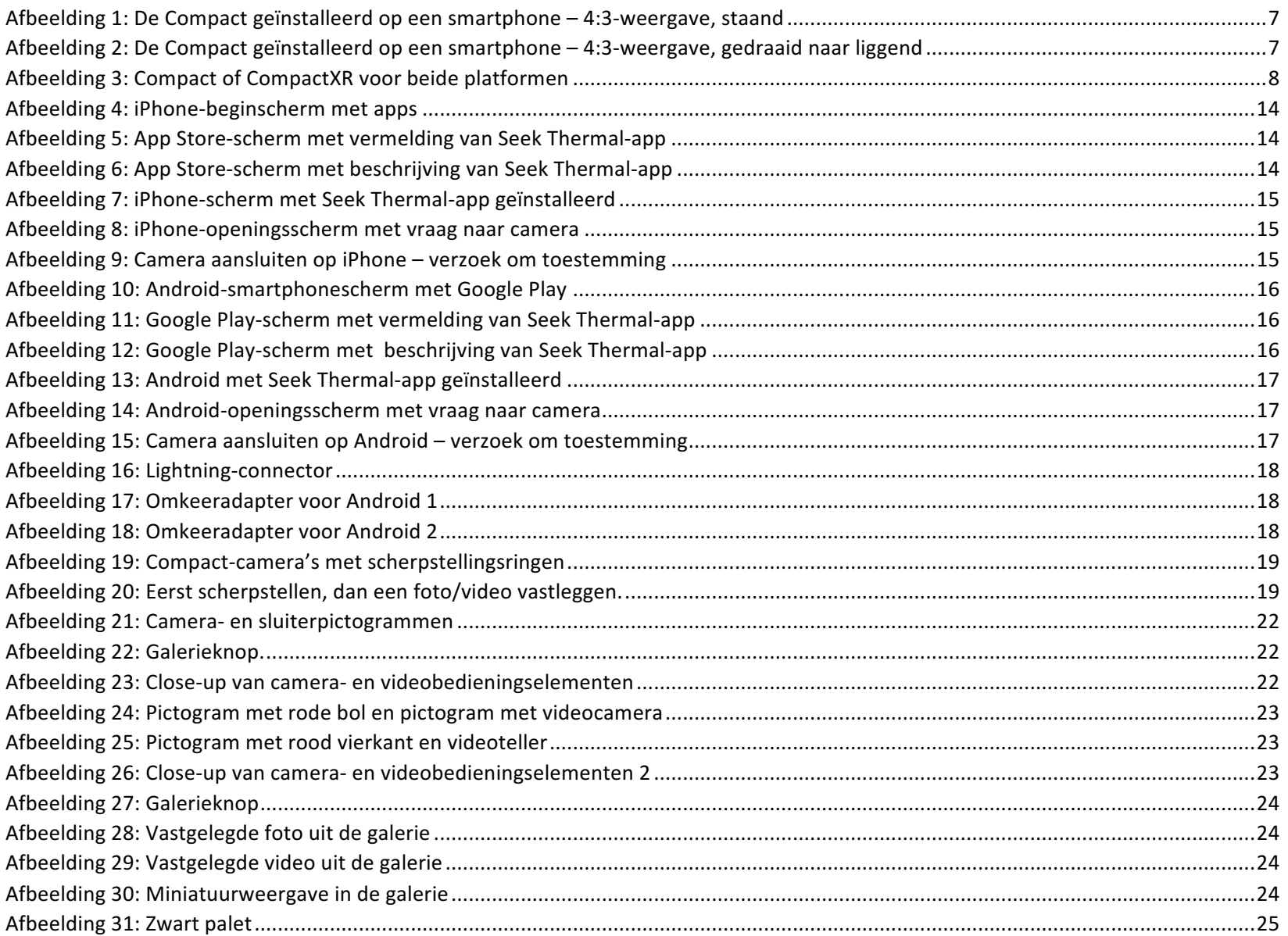

## 111 Castilian Drive | Santa Barbara, CA 93117, VS | +1.805.683.3300 | thermal.com

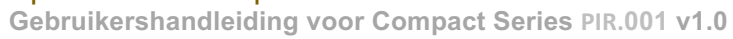

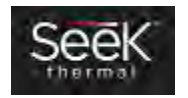

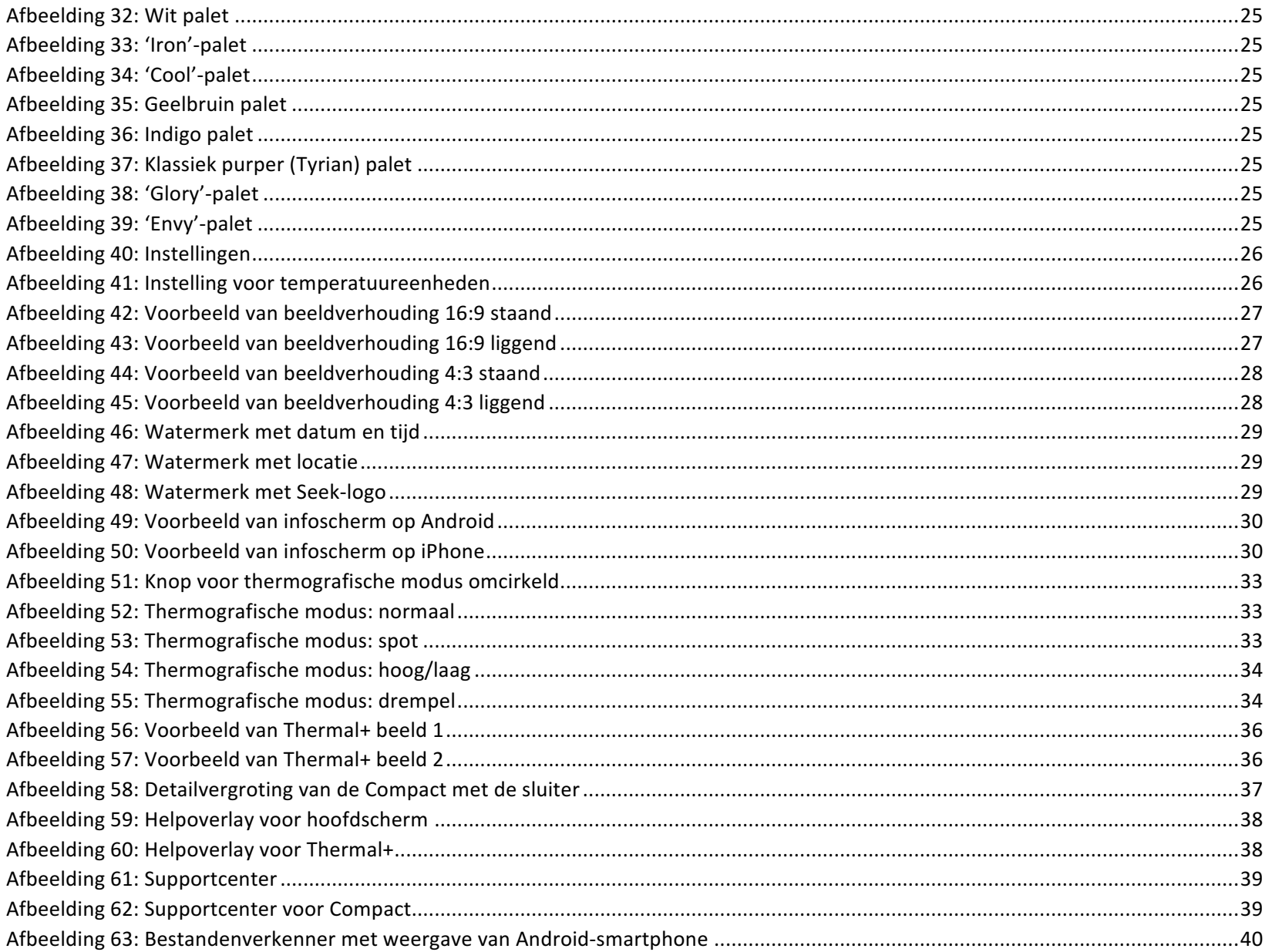

111 Castilian Drive | Santa Barbara, CA 93117, VS | +1.805.683.3300 | thermal.com<br>Gebruikershandleiding voor Compact Series PIR.001 v1.0

![](_page_54_Picture_2.jpeg)

![](_page_55_Picture_12.jpeg)

![](_page_55_Picture_2.jpeg)

# Index

Android-app installeren, 16 App Store, 14 Beeldverhouding, 27, 28 Beschermend etui, 51 Camera aansluiten, 15, 17, 18 Celsius, 26 Delen, 23, 24 Eenvoudig delen, 23, 24 Fahrenheit, 12, 26 Firmware-updates, 50 Google Play, 16 Helpoverlays, 38

Infoscherm, 30 iPhone-app installeren, 14 Kelvin, 26 Klikgeluid, 36 Lokalisatie, 53 Prullenbak, 23, 24 Seek Thermal Community, 24 Thermal+, 18, 31, 35, 36, 38 Thermografische modi, 26, 32 Tutorials, 31 Watermerken, 29

![](_page_56_Picture_4.jpeg)